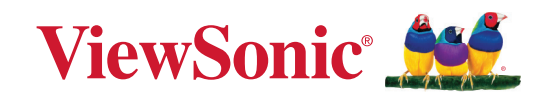

# **VG2756-2K**

**Näyttö Käyttöopas**

> Mallinro VS18302 Osanro: VG2756-2K

# **Kiitos, kun valitsit ViewSonic®-näytön**

Maailman johtavana visuaalisten ratkaisujen toimittajana ViewSonic® on omistautunut ylittämään maailman odotukset teknisestä evoluutiosta, innovaatiosta ja yksinkertaisuudesta. Me ViewSonic®issa uskomme, että tuotteillamme on potentiaalia tehdä positiivinen vaikutus maailmaan ja luotamme siihen, että valitsemasi tuote soveltuu käyttötarkoitukseesi hyvin.

Vielä kerran, kiitos, kun valitsit ViewSonic®in!

# <span id="page-2-0"></span>**Turvallisuusvarotoimet**

Lue seuraavat **Turvallisuusvarotoimet** ennen kuin aloitat laitteen käytön.

- Säilytä tämä käyttöopas turvallisessa paikassa myöhempää käyttöä varten.
- Lue kaikki varoitukset ja toimi ohjeiden mukaisesti.
- Istu vähintään 45 cm:n etäisyydellä laitteesta.
- Jätä laitteen ympärille vähintään 10 cm:n väli kunnollisen tuuletuksen varmistamiseksi.
- Aseta laite hyvin tuuletetulle alueelle. Älä laita näytön päälle mitään, mikä voi ehkäistä lämmön haihtumista.
- Älä käytä laitetta lähellä vettä. Vähentääksesi tulipalon tai sähköiskun vaaraa, älä altista laitetta kosteudelle.
- Vältä altistamasta laitetta suoralle auringonpaisteelle ja muille jatkuville lämmönlähteille.
- Älä asenna lähelle lämmönlähteitä, kuten lämpöpattereita, lämmityssäleikköjä, liesiä tai muita lämpöä tuottavia laitteita (mukaan lukien vahvistimet), jotka voivat nostaa laitteen lämpötilan vaaralliselle tasolle.
- Puhdista kotelon ulkopinta pehmeällä, kuivalla liinalla. Katso lisätietoja kohdasta "Maintenance" (Kunnossapito) osassa sivu 55.
- Öljyä voi kertyä näyttöön, kun kosketat sitä. Katso ohje rasvatahrojen poistamisesta näytöstä kohdasta "Kunnossapito" sivulla 55.
- Älä kosketa näytön pintaa terävillä tai kovilla esineillä, se voi vahingoittaa näyttöä.
- Kun siirrät laitetta, varo pudottamasta laitetta tai törmäyttämästä sitä mihinkään.
- Älä aseta laitetta epätasaiselle tai epävakaalle alustalle. Laite voi pudota ja aiheuttaa vamman tai siihen voi tulla toimintahäiriö.
- Älä aseta mitään painavia esineitä laitteen tai liitäntäkaapelien päälle.
- Jos laite savuaa, siitä kuuluu epänormaalia ääntä tai tulee outoa tuoksua, sammuta laite välittömästi ja ota yhteys ViewSonic®-huoltokeskukseen. Laitteen käytön jatkaminen on vaarallista.
- Älä yritä kiertää polarisoidun tai maadoitustyyppisen pistokkeen turvaominaisuuksia. Polarisoidussa pistokkeessa on kaksi terää, joista toinen on leveämpi. Maadoitustyyppisessä pistokkeessa on kaksi terää ja kolmas, maadoituspiikki. Leveä terä ja kolmas piikki ovat käytössä turvallisuutesi vuoksi. Jos pistoke ei sovi pistorasiaan, hanki sovitin. Älä yritä pakottaa pistoketta pistorasiaan.
- Kun liität pistokkeen pistorasiaan, ÄLÄ irrota maadoituspiikkiä. Varmista, ettei maadoituspiikkejä POISTETA KOSKAAN.
- Suojaa virtajohto niin, ettei sen päälle voi astua, tai ettei se joudu puristuksiin, erityisesti pistokkeen kohdalla tai kohdassa, jossa se tulee ulos laitteesta. Varmista, että virtajohto sijaitsee lähellä laitetta helppopääsyisessä paikassa.
- Käytä vain valmistajan määrittämiä lisälaitteita/lisävarusteita.
- Kärryjä käytettäessä ole varovainen, kun siirrät kärry/laite-yhdistelmää välttääksesi kaatumisesta johtuvan vamman.
- Irrota virtajohto virtalähteestä, jos laitetta ei käytetä pitkään aikaan.
- Jätä kaikki huolto pätevälle huoltohenkilöstölle. Huoltoa tarvitaan, jos laite on millään lailla vahingoittunut, kuten:
	- ͫ jos virtajohto tai pistoke on vahingoittunut
	- ͫ jos nestettä on kaatunut laitteelle tai esineitä on joutunut sen sisään
	- ͫ jos laite on altistunut kosteudelle
	- ͫ jos laite ei toimi normaalisti tai se on pudonnut
- HUOMAUTUS: KUUNTELEMINEN KUULOKKEILLA KORKEILLA ÄÄNENVOIMAKKUUKSILLA PITKIÄ AIKOJA VOI AIHEUTTAA KUULON VAHINGOITTUMISEN/MENETYKSEN. Kun käytät kuulokkeita, säädä äänenvoimakkuus asianmukaiselle tasolle, muuten seurauksena voi olla kuulovahinko.
- HUOMAUTUS: NÄYTTÖ VOI YLIKUUMENTUA JA SAMMUA! Jos laite sammuu automaattisesti, kytke näyttö uudelleen päälle. Muuta uudelleenkäynnistyksen jälkeen näytön resoluutio ja virkistystaajuus. Katso lisätietoja näytönohjaimen käyttöoppaasta.

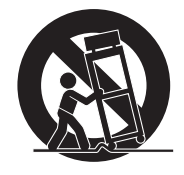

# **Sisältö**

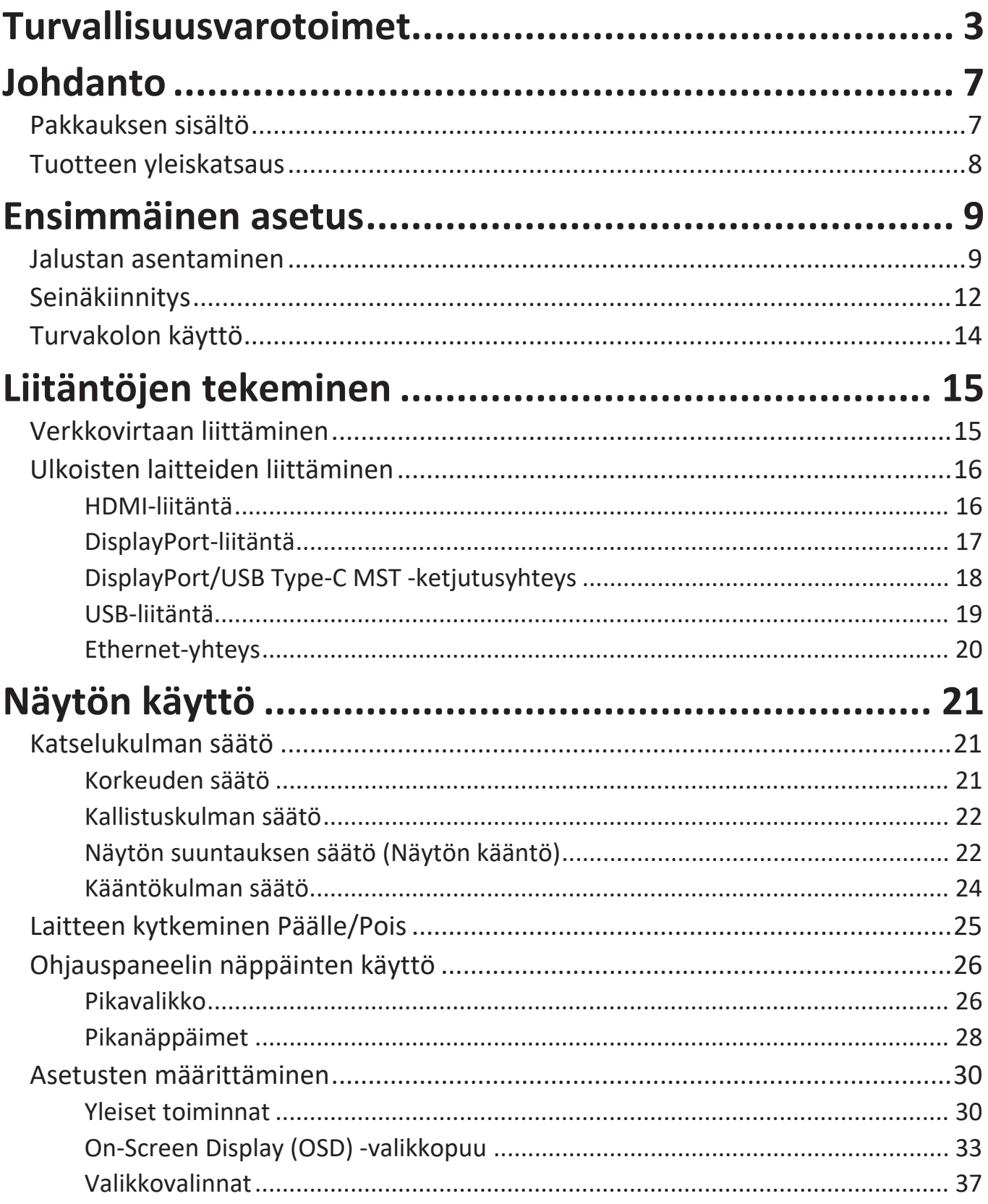

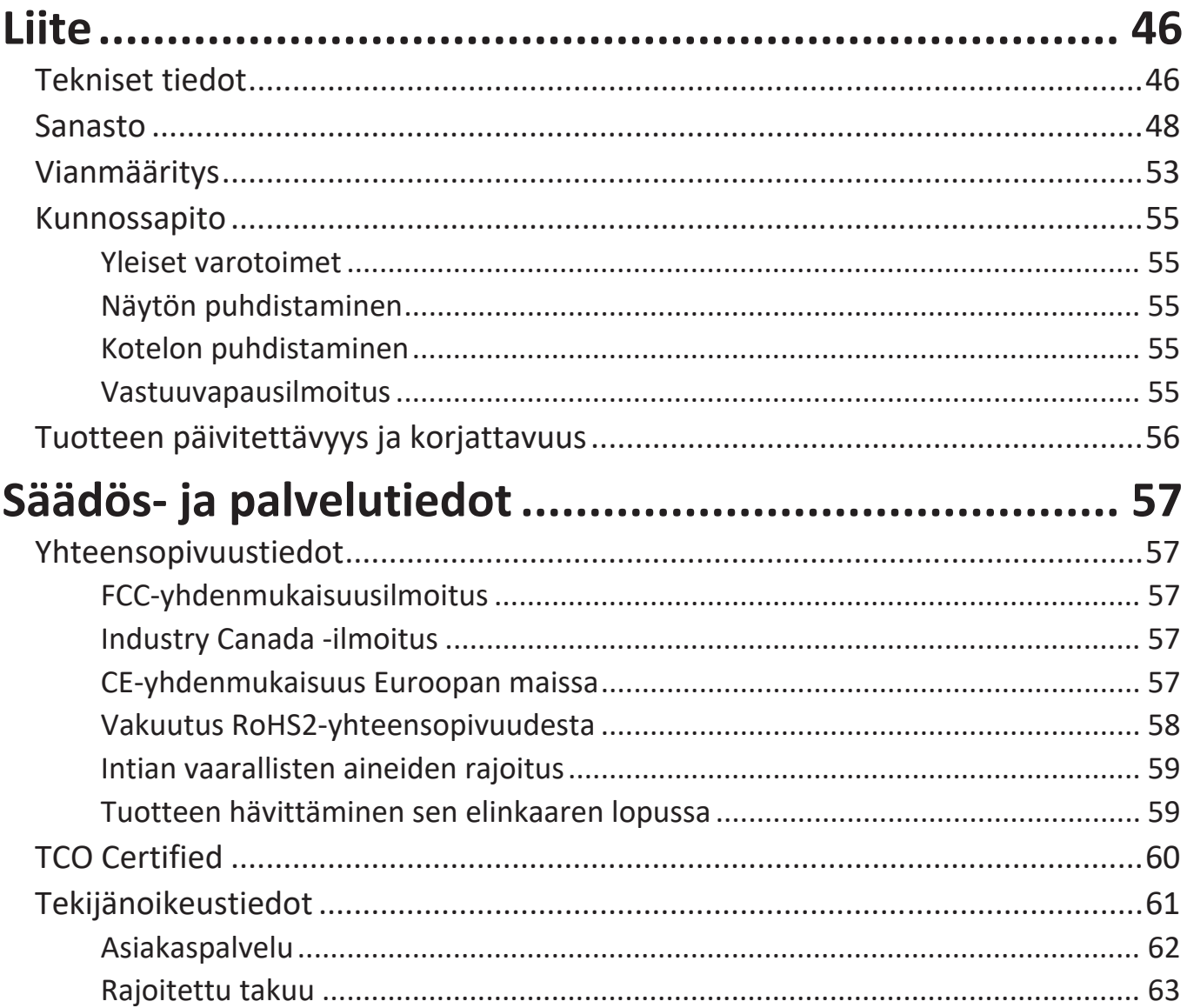

# <span id="page-6-0"></span>**Johdanto**

# **Pakkauksen sisältö**

- IPS-näyttö
- Virtajohto
- Videokaapeli
- USB-kaapeli
- Pikaopas

**HUOMAUTUS:** Paketissa olevat virtajohto ja videokaapelit voivat vaihdella maakohtaisesti. Ota yhteyttä paikalliseen jälleenmyyjään saadaksesi lisätietoja.

# <span id="page-7-0"></span>**Tuotteen yleiskatsaus**

#### **Näkymä edestä**

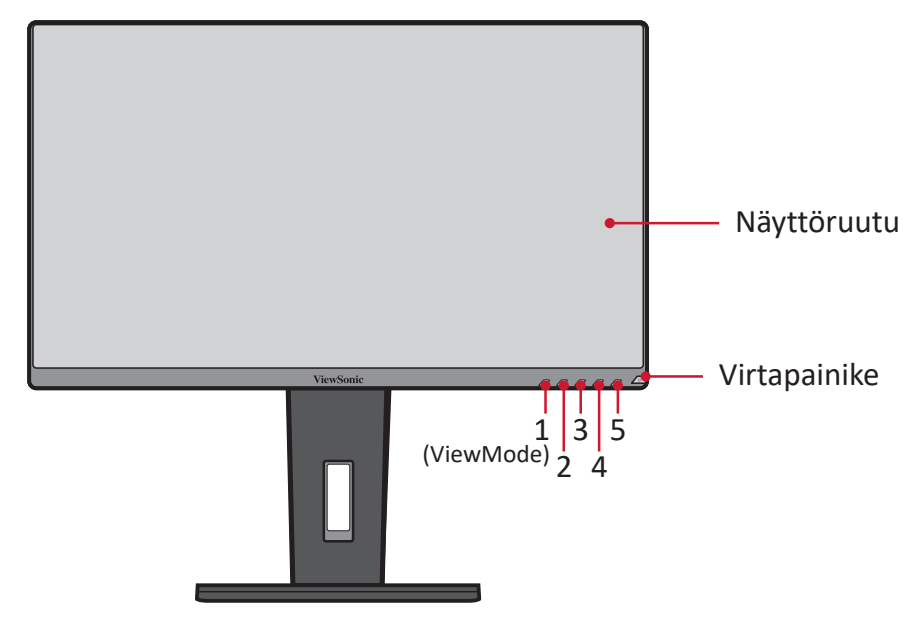

**HUOMAUTUS:** Katso lisätietoja **1(ViewMode)/2/3/4/5**-näppäimestä ja sen toiminnosta kohdasta "Pikanäppäimet" sivulla 26.

#### **Näkymä takaa**

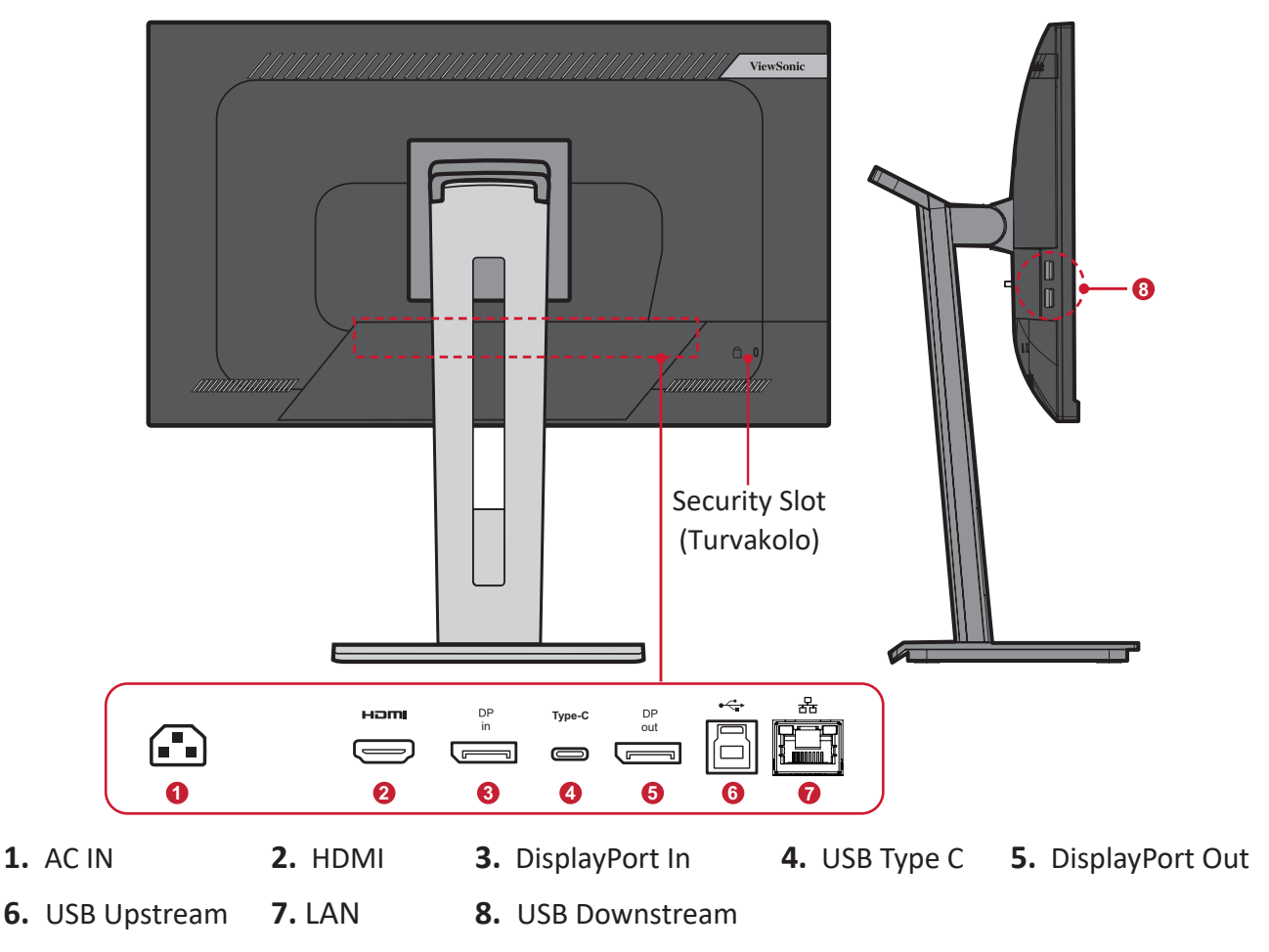

# <span id="page-8-0"></span>**Ensimmäinen asetus**

Tässä osassa annetaan näytön yksityiskohtaiset asetusohjeet.

**HUOMAUTUS:** Asentamisen helpottamiseksi näyttö toimitetaan pakattuna käyttäjäystävälliseen laatikkoon.

# **Jalustan asentaminen**

- **1.** Aseta laatikko tasaiselle, vakaalle tasolle ja avaa laatikon etuläppä tuodaksesi sisällön näkyviin. Poista yläalusta.
- **2.** Poista näytön alusta ja varsi. Kohdista ja liitä kolme (3) kohtaa näytön jalustan alustassa näytön jalustan varren kanssa.
- **3.** Käytä lukitusruuvia näytön alustan jalustassa ja kiristä se näytön jalustan varteen.

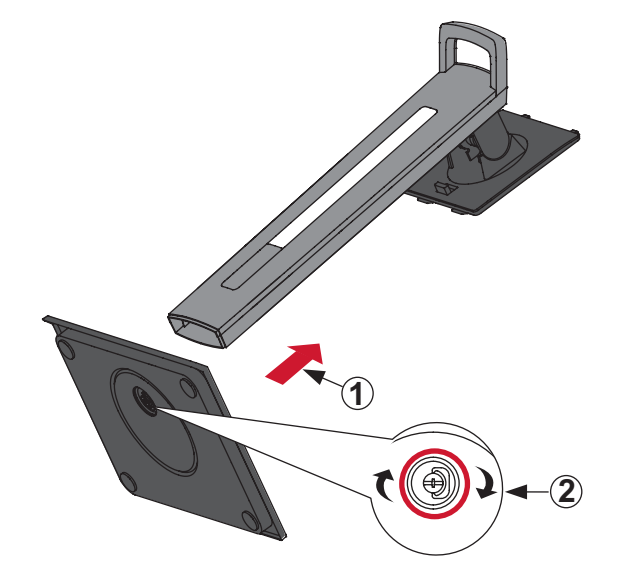

**4.** Kohdista ja liu'uta näytön jalustan yläkoukut jalustan kiinnitysaukkoihin, kuten seuraavassa kuvassa:

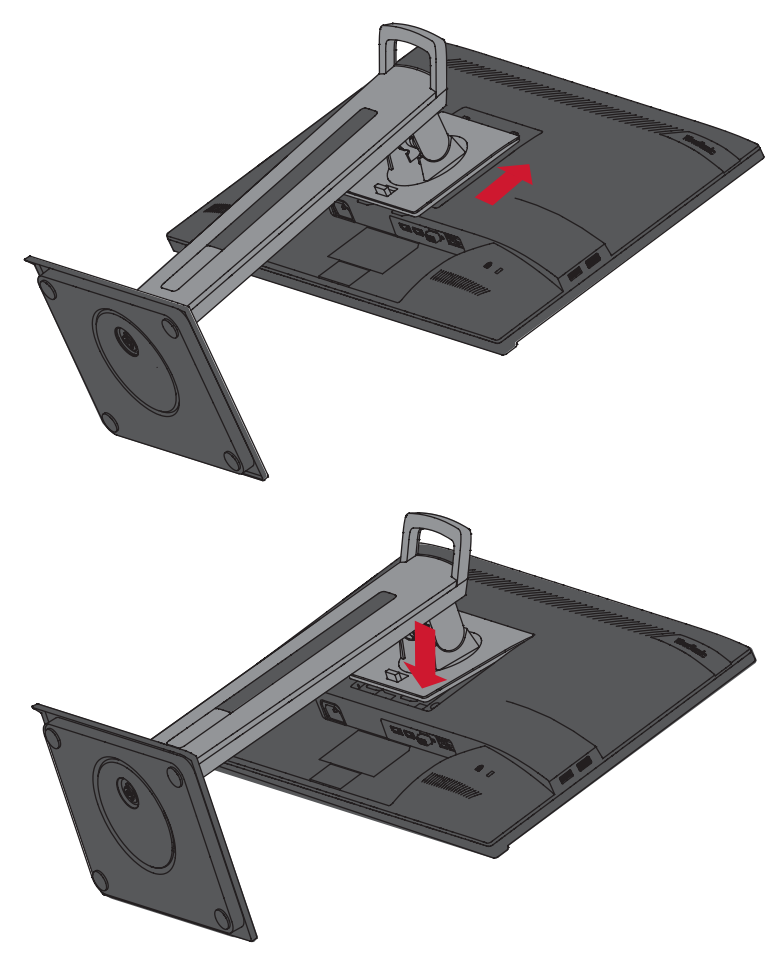

**HUOMAUTUS:** Varmista, että jalusta on kiinnitetty ja pikavapautusliuska varmasti naksahtaa paikalleen.

**5.** Nosta laite jalustan kahvasta ulos laatikosta ja aseta se pystyasentoon tasaiselle, vakaalle tasolle.

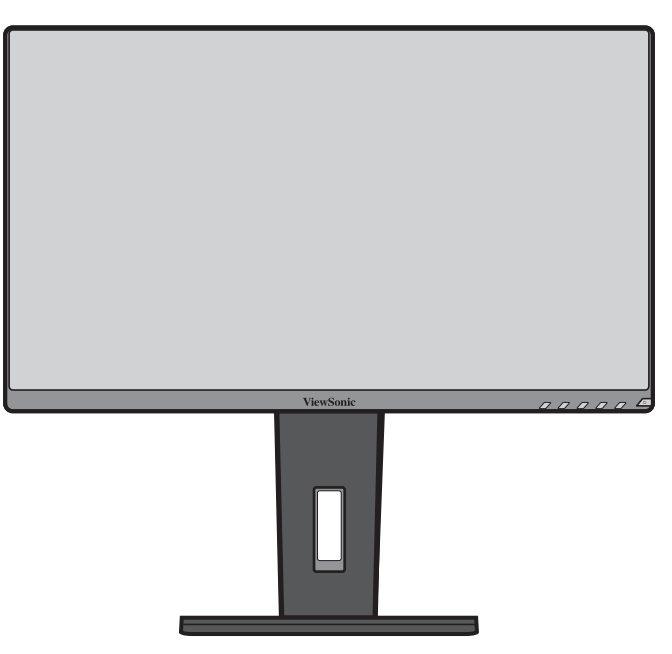

**HUOMAUTUS:** Aseta laite aina tasaiselle, vakaalle alustalle. Tämän laiminlyönti voi aiheuttaa laitteen putoamisen ja johtaa laitteen vahingoittumiseen ja/tai henkilövammaan.

# <span id="page-11-0"></span>**Seinäkiinnitys**

Katso seuraavasta taulukosta seinäkiinnityssarjojen vakiomitat.

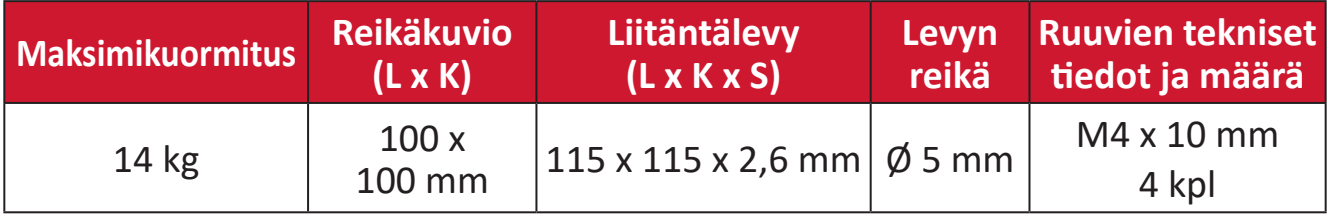

**HUOMAUTUS:**  Seinäkiinnityssarjat myydään erikseen.

- **1.** Kytke laite pois päältä ja irrota kaikki kaapelit.
- **2.** Aseta laite tasaiselle, vakaalle alustalle näyttö alaspäin.
- **3.** Työnnä ja pidä pikavapautusliuskaa ja nosta jalusta varovasti.

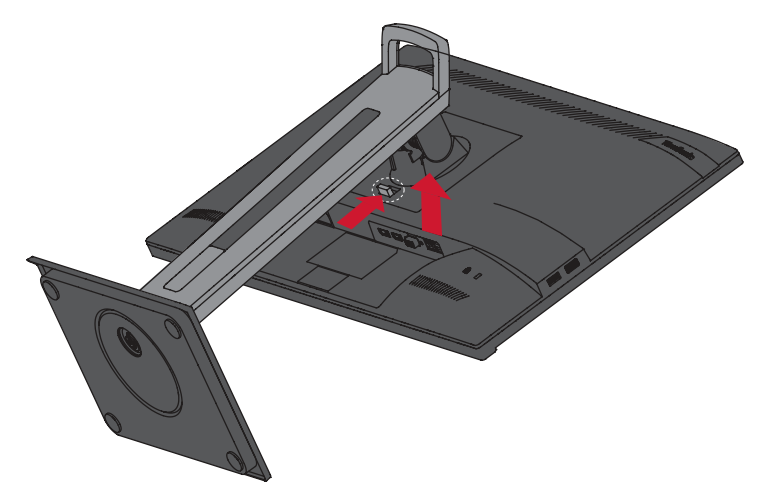

**4.** Vedä sitä hieman alaspäin irrottaaksesi koukut ja poistaaksesi jalustan.

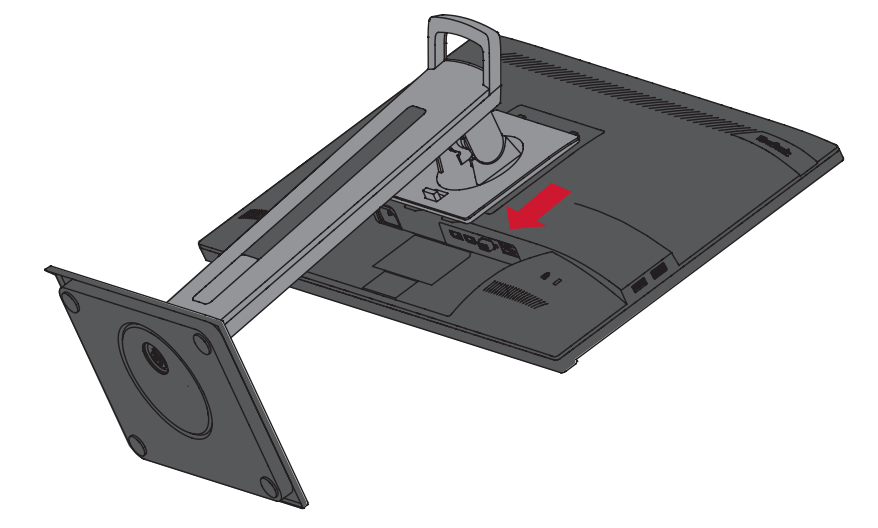

**5.** Kiinnitä kiinnityskannake VESA-kiinnitysreikiin laitteen takana. Kiinnitä se sitten neljällä (4) ruuvilla (M4 x 10 mm).

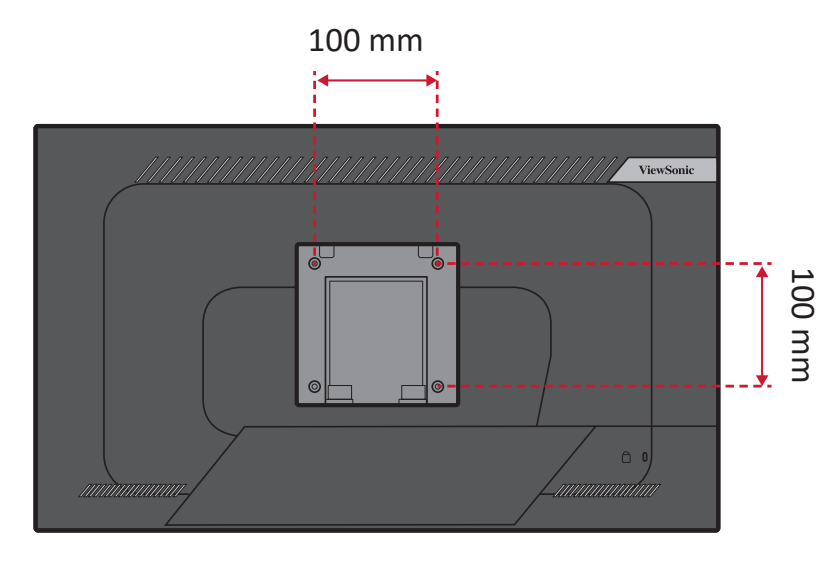

**6.** Kiinnitä näyttö seinään toimimalla seinäkiinnityssarjan ohjeiden mukaisesti.

# <span id="page-13-0"></span>**Turvakolon käyttö**

Käytä laitteen varastamisen ehkäisemiseksi turvakolo-lukituslaitetta, jolla laite kiinnitetään kiinteään kohteeseen.

Lisäksi monitorin kiinnittäminen seinään tai kiinteään rakenteeseen turvavaijerilla auttaa kannattelemaan monitorin painoa sen putoamisen estämiseksi.

Alla on esimerkki turvakolo-lukituslaitteen asentamisesta pöytään.

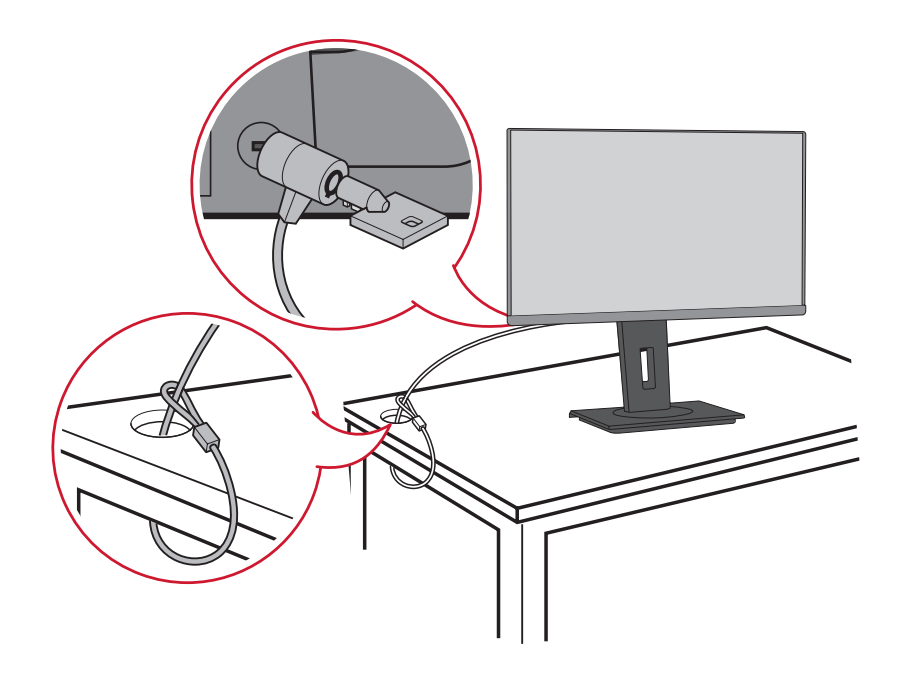

# <span id="page-14-0"></span>**Liitäntöjen tekeminen**

Tässä osassa opastetaan, kuinka näyttö liitetään toiseen laitteeseen.

# **Verkkovirtaan liittäminen**

- **1.** Liitä verkkolaite AC IN -liittimeen laitteen takana.
- **2.** Liitä virtajohdon pistoke pistorasiaan.

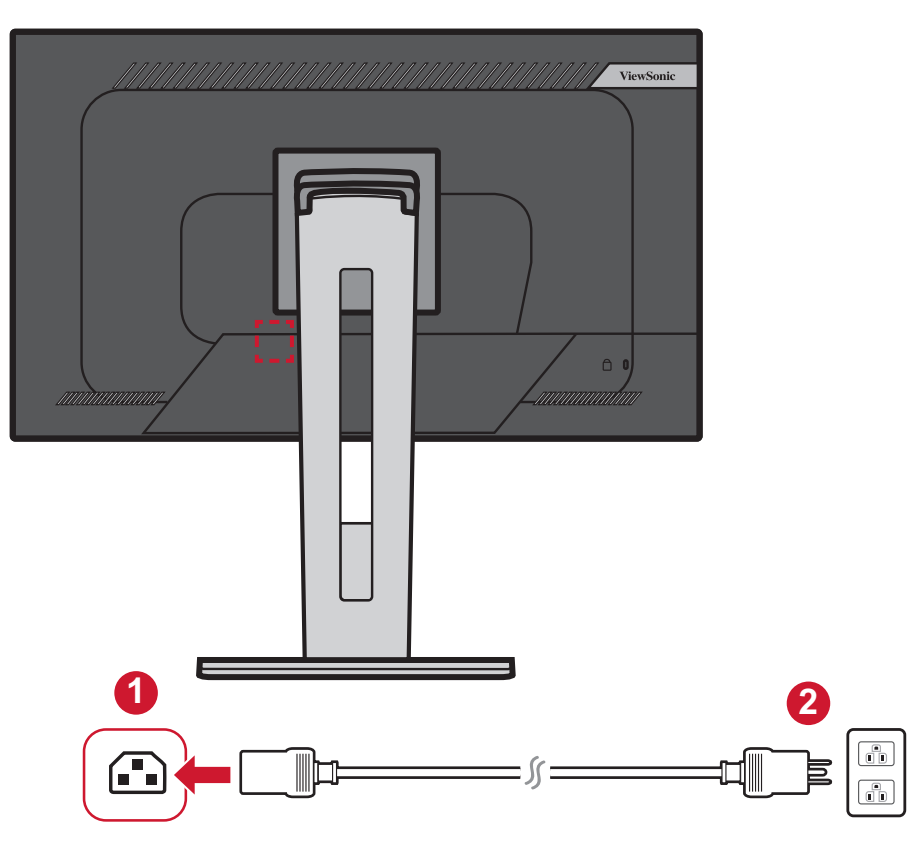

# <span id="page-15-0"></span>**Ulkoisten laitteiden liittäminen**

## **HDMI-liitäntä**

Liitä HDMI-kaapelin toinen pää näytön HDMI-porttiin. Liitä sitten kaapelin toinen pää tietokoneen HDMI-porttiin.

**HUOMAUTUS:** Monitorissa on yksi HDMI 1.4 -portti.

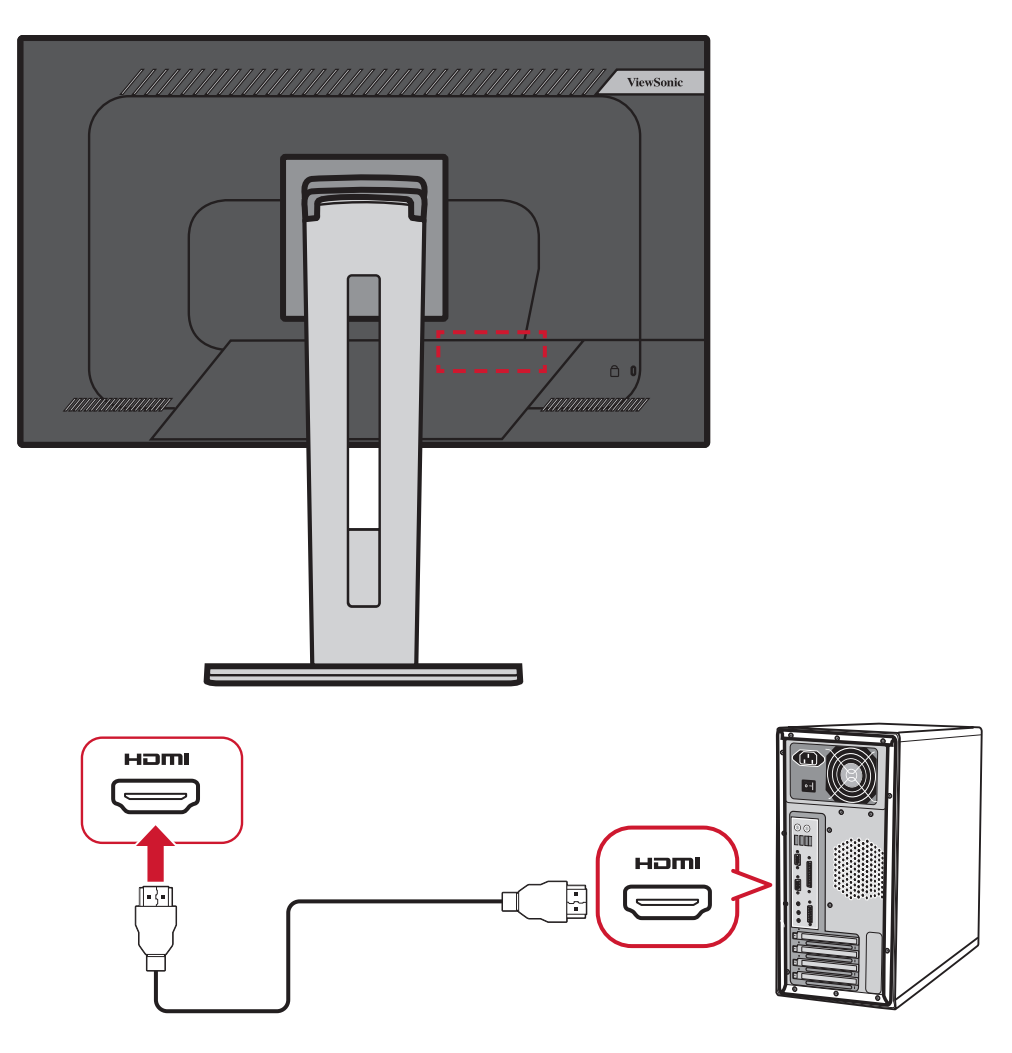

## <span id="page-16-0"></span>**DisplayPort-liitäntä**

Liitä DisplayPort-kaapelin toinen pää DisplayPort- tai mini DP -porttiin. Liitä sitten kaapelin toinen pää tietokoneen DisplayPort- tai mini-DP-liitäntään.

**HUOMAUTUS:** Liittääksesi näytön Mac-tietokoneen Thunderbolt-porttiin (v. 1 ja 2), liitä "mini DP - DisplayPort"-kaapelin mini DP -pää Mactietokoneen Thunderbolt-lähtöön. Liitä sitten kaapelin toinen pää näytön DisplayPort-porttiin.

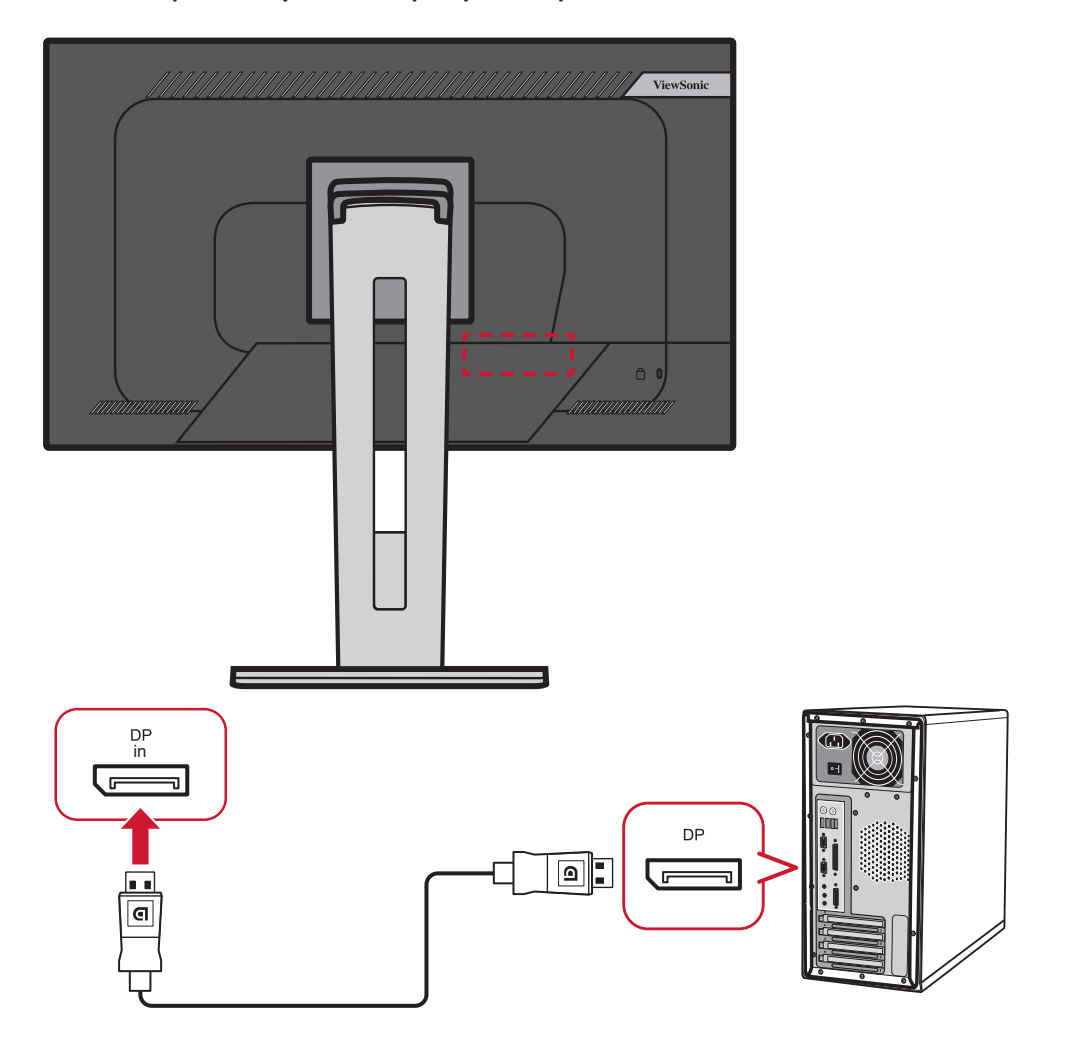

# <span id="page-17-0"></span>**DisplayPort/USB Type-C MST -ketjutusyhteys**

DisplayPort/USB Type-C Multi-Stream Transport (MST) -tuella voit ketjuttaa enintään neljä (4) näyttöä.

- **1.** Liitä DisplayPort/USB Type-C -kaapelin toinen pää tietokoneen DisplayPort/USB Type-C Out -porttiin. Liitä sitten kaapelin toinen pää näytön DisplayPort In/USB Type-C -porttiin.
- **2.** Käytä toista DisplayPort-kaapelia ensimmäisen näytön DisplayPort Out -porttiin liittämiseen. Liitä sitten kaapelin toinen pää toisen näytön DisplayPort In -porttiin.
- **3.** Toista **Vaihe 2** tarpeen mukaan enintään neljälle (4) näytölle. **HUOMAUTUS:** Näytönohjaimen yhteensopivuus määrittää näyttöjen määrän.

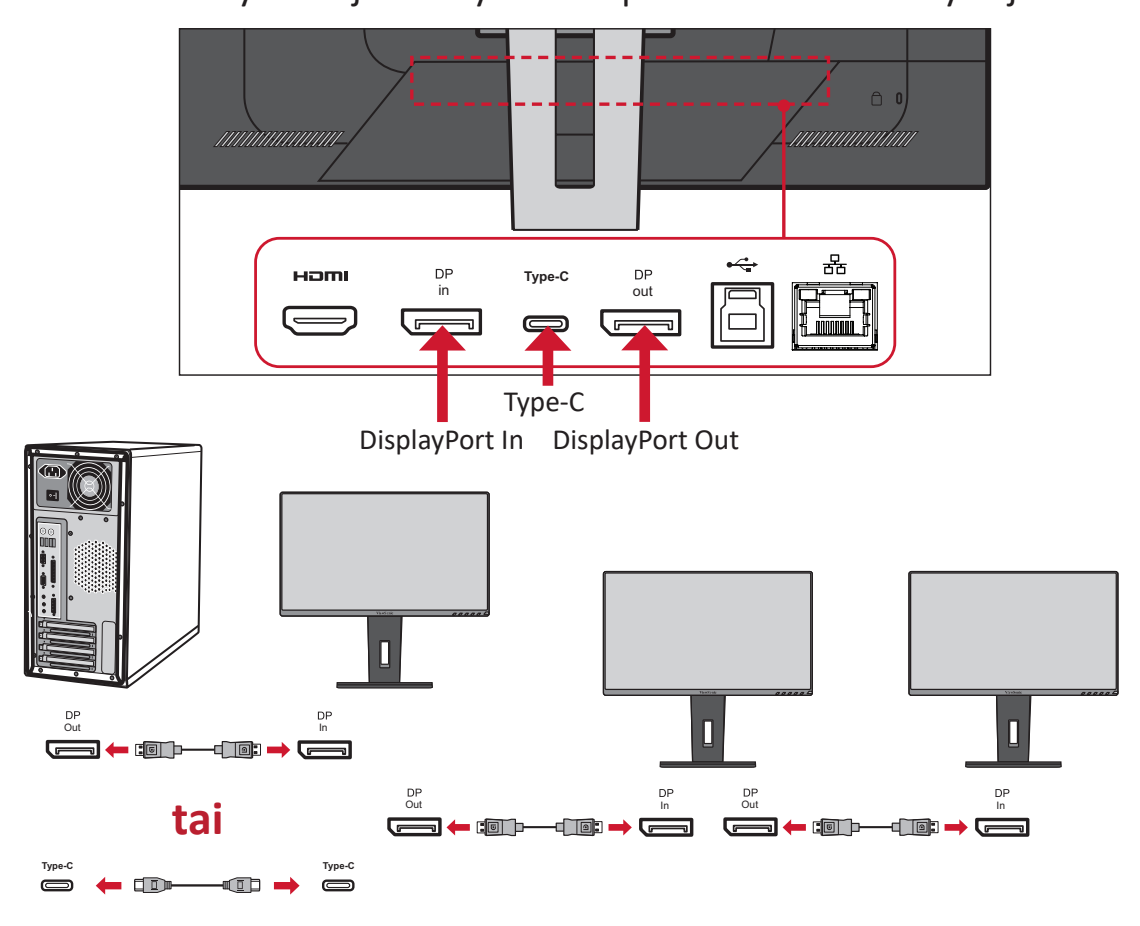

#### **HUOMAUTUS:**

- DisplayPort 1.2 MST:n on oltava kytketty päällä OSD-valikon kohdassa **Setup Menu (Asetusvalikko)** ketjutuksen tekemiseksi.
- Jos tulolähde muuttuu HDMI:ksi, DisplayPort 1.2 MST kytkeytyy automaattisesti pois päältä.

## <span id="page-18-0"></span>**USB-liitäntä**

Liitä USB-kaapelin toinen pää näytön USB-porttiin. Liitä sitten kaapelin toinen pää tietokoneen USB-porttiin.

**HUOMAUTUS:** Näyttö tukee kolmea (3) USB-porttityyppiä. Kun teet liitäntöjä, huomioi seuraavat ohjeet:

- Kaksi (2) USB Type A -porttia: Liitäntä Type A -lisälaitteille (esim. tallennuslaite).
	- ͫ **HUOMAUTUS:** Varmista joidenkin lisälaitteiden käyttämiseksi, että tietokone on liitetty myös monitorin USB Type B -porttiin.
- Yksi (1) USB Type B -portti: Liitä USB Type B -uroskaapeli (nelikulmainen 2 leikatulla kulmalla) tähän porttiin ja liitä sitten kaapelin toinen pää tietokoneen USB-downstream-porttiin.
- Yksi (1) USB Type C -portti: Varmista, että Type-C -lähtölaitteesi ja kaapeli tukevat videosignaalin lähetystä.

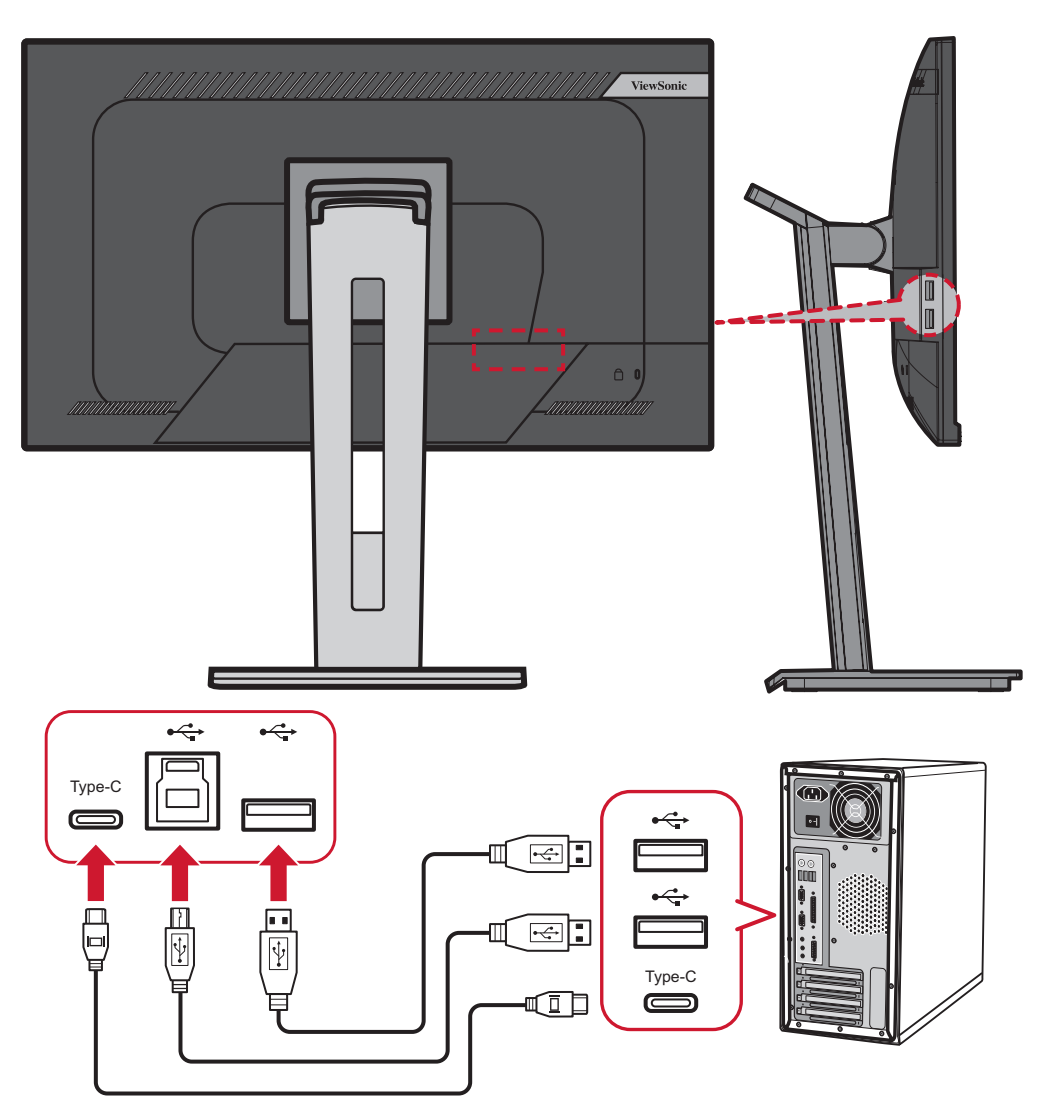

# <span id="page-19-0"></span>**Ethernet-yhteys**

Liitä LAN (RJ45) -kaapelin toinen pää näytön LAN (RJ45) -porttiin. Liitä sitten toinen pää verkkoosi,

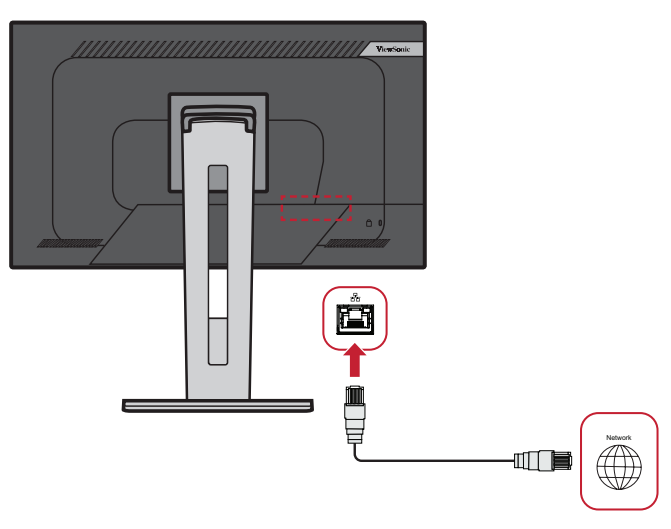

Seuraavaksi tietokoneesi on yhdistettävä näyttöön joko:

• Type-C-yhteydellä:

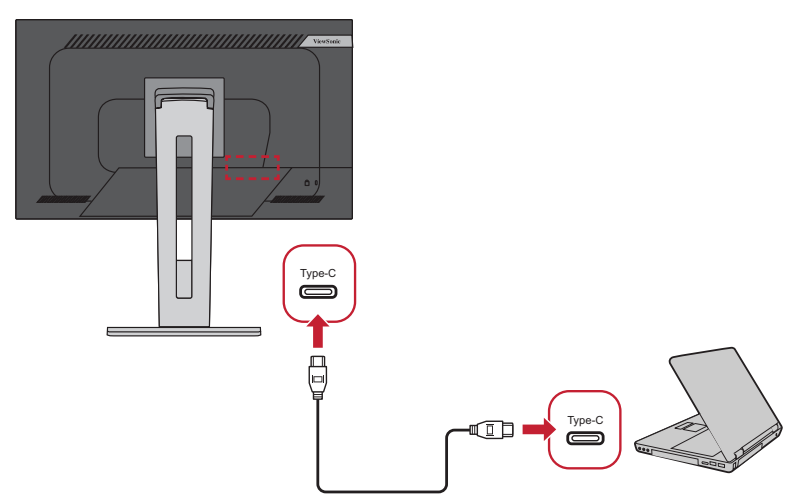

tai:

• HDMI- ja USB-ylävirtayhteydellä  $\,\,\tan\,\cdot\,\,$ DisplayPort- ja USB-ylävirtayhteydellä

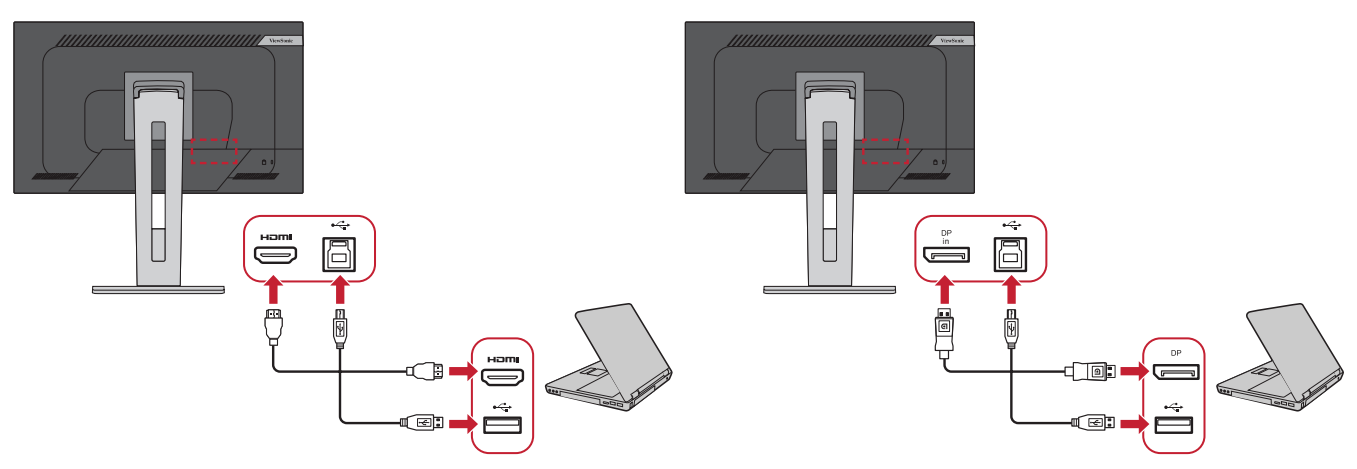

# <span id="page-20-0"></span>**Näytön käyttö**

# **Katselukulman säätö**

Voit säätää katselukulmaa optimaalista katselua varten seuraavilla menetelmillä:

#### **Korkeuden säätö**

Laske tai nosta näyttö haluttuun korkeuteen (0–130 mm).

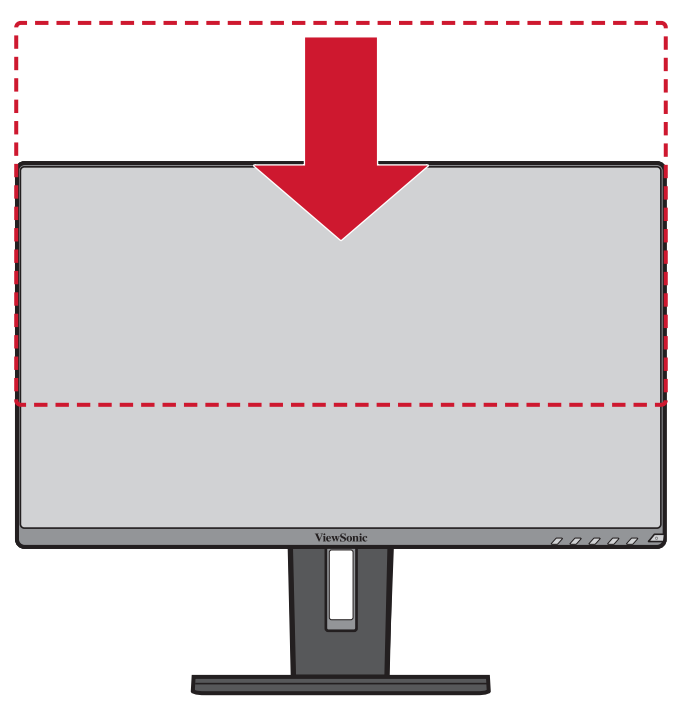

**HUOMAUTUS:** Paina säätäessäsi näyttöä lujasti alas pitkin säätökiskoa.

# <span id="page-21-0"></span>**Kallistuskulman säätö**

Kallista näyttöä eteenpäin tai taaksepäin haluttuun katsomiskulmaan (-5˚ - 40˚).

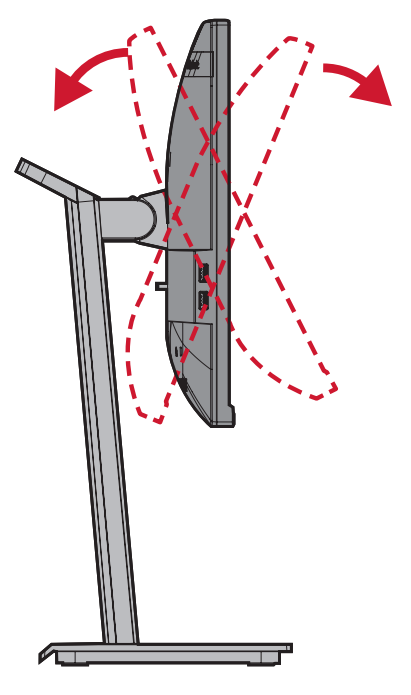

#### **HUOMAUTUS:**

- Tue säätämisen aikana jalustaa lujasti toisella kädellä ja kallista näyttöä toisella kädellä eteenpäin tai taaksepäin.
- Näyttö on nostettava korkeimpaan asentoonsa, tällöin se voi tukea 40° kallistuskulmaa.

## **Näytön suuntauksen säätö (Näytön kääntö)**

**1.** Säädä näytön korkeus korkeimpaan kohtaan. Kallista sitten näyttö taaksepäin täyteen kallistusasentoon.

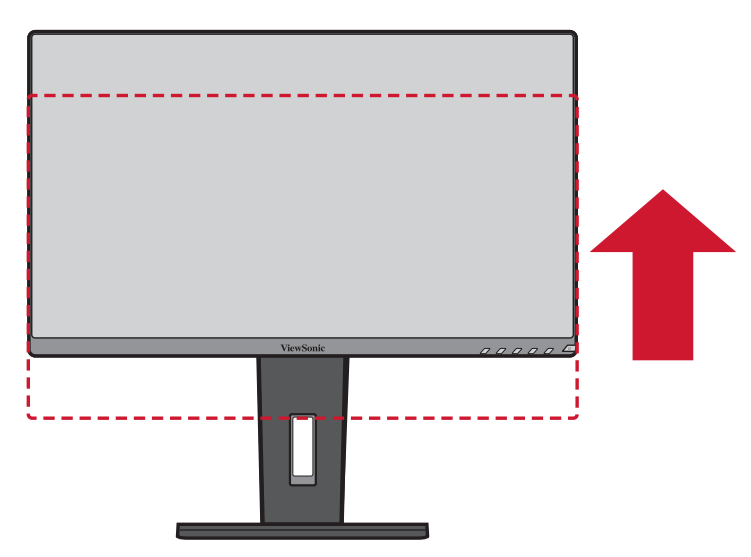

**2.** Kierrä näyttöä 90° myötäpäivään tai vastapäivään vaaka-asennosta pystyasentoon.

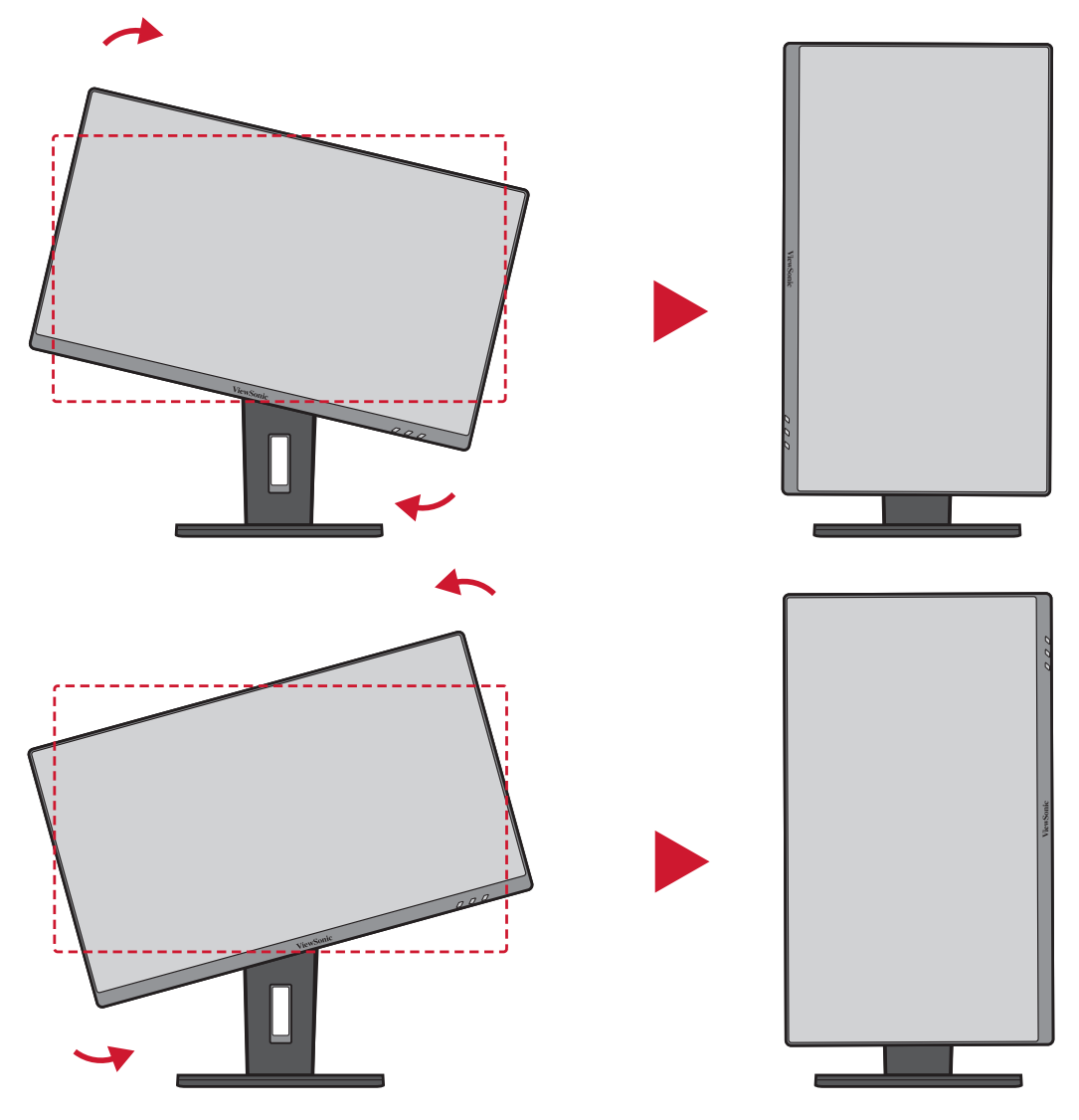

#### **HUOMAUTUS:**

- Kiertääksesi näyttökuvan, muuta järjestelmän näytön suuntausasetukset manuaalisesi.
- Varmista säädettäessä, että pidät molemmin käsin lujasti näytön molemmilta puolilta.

# <span id="page-23-0"></span>**Kääntökulman säätö**

Käännä näyttöä vasemmalle tai oikealle haluttuun katsomiskulmaan (60˚).

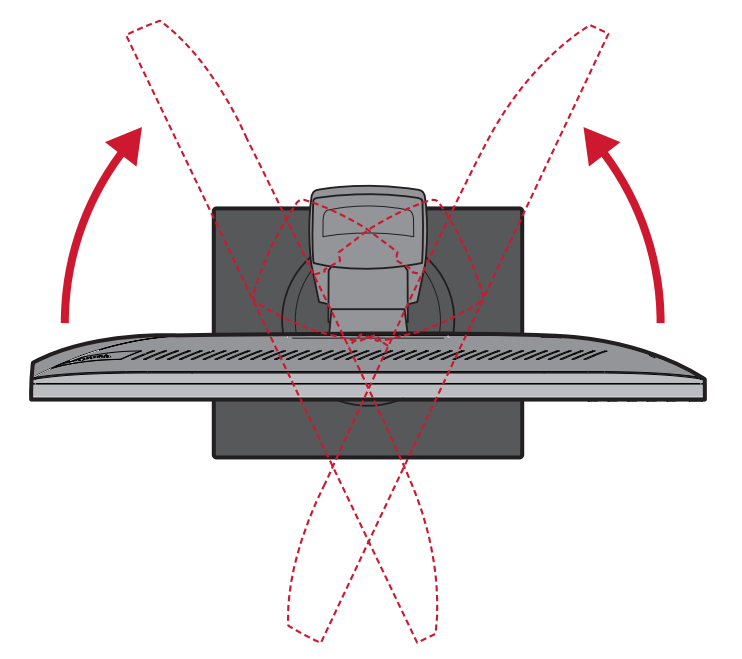

# <span id="page-24-0"></span>**Laitteen kytkeminen Päälle/Pois**

- **1.** Liitä virtajohto pistorasiaan.
- **2.** Paina **Power (Virta)** -painiketta kytkeäksesi näytön päälle.
- **3.** Kytke näyttö pois päältä painamalla **Power (Virta)** -painiketta uudelleen.

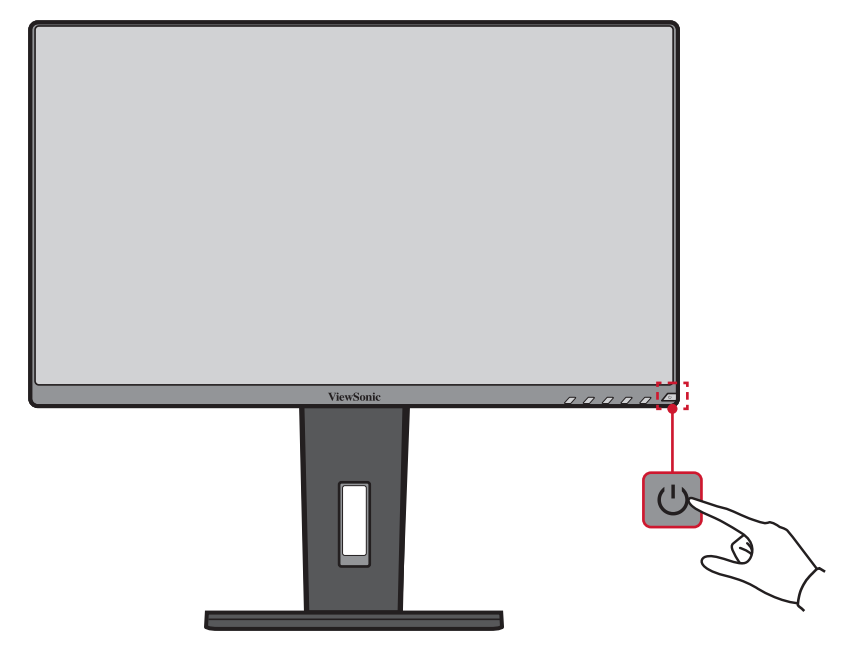

**HUOMAUTUS:** Näyttö kuluttaa hieman virtaa niin kauan, kun virtajohto on liitetty pistorasiaan. Jos näyttöä ei käytetä pitkään aikaan, irrota pistoke pistorasiasta.

# <span id="page-25-0"></span>**Ohjauspaneelin näppäinten käyttö**

Voit käyttää ohjauspaneelin näppäimillä Pikavalikkoa, aktivoida Pikanäppäimiä, navigoida kuvaruutunäytössä (OSD) ja muuttaa asetuksia.

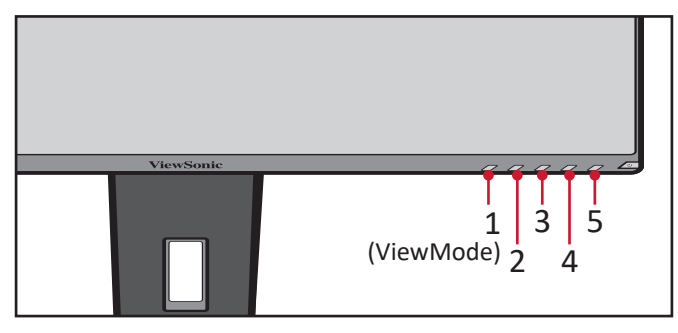

### **Pikavalikko**

Kosketa **2/3/4/5**-näppäintä aktivoidaksesi Pikavalikon.

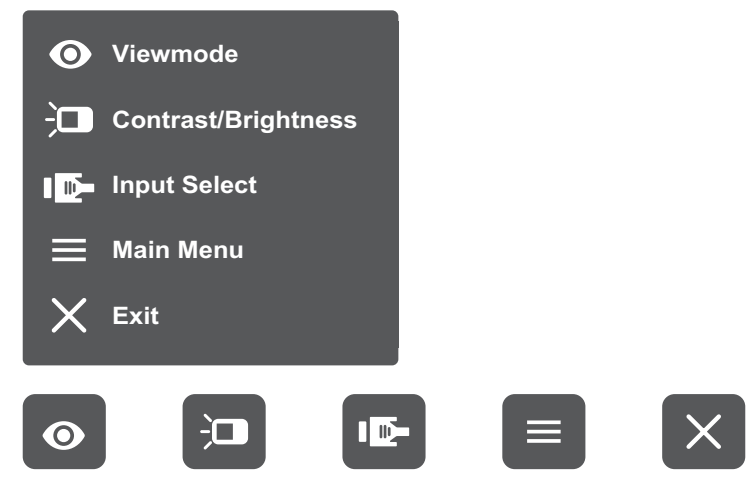

HUOMAUTUS: Noudata näppäinopasta, joka tulee näkyviin näytön alareunaan valitaksesi vaihtoehdon tai tehdäksesi säätöjä.

# **ViewMode (Näkymätila)**

Valitse yksi esiasetetuista väriasetuksista.

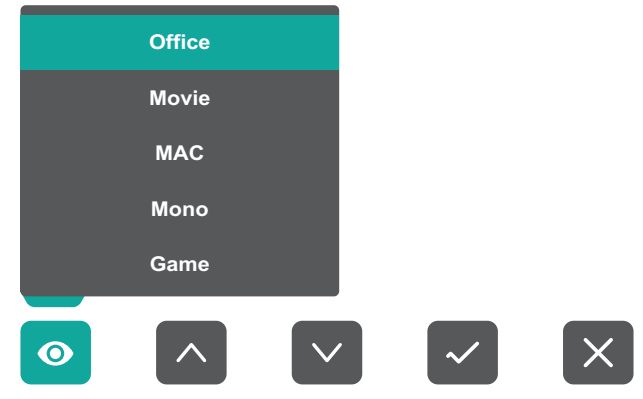

#### $\frac{1}{2}$ **Contrast/Brightness (Kontrasti/Kirkkaus)**

Säädä kontrasti- tai kirkkaustasoa.

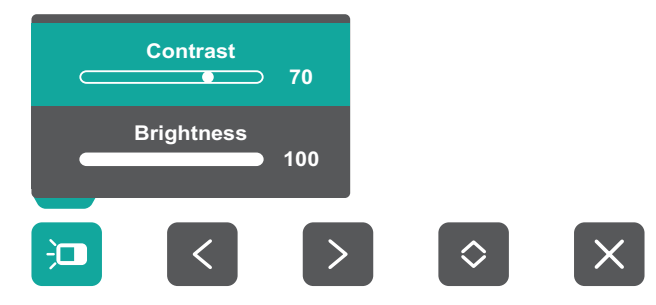

ID-**Input Select (Tulosignaalin valinta )**

Valitse tulolähde.

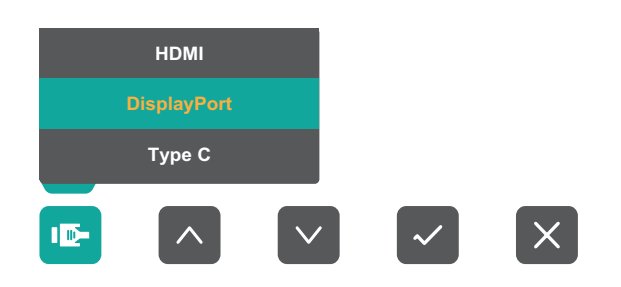

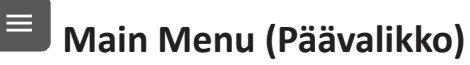

Avaa kuvaruutuvalikon (OSD).

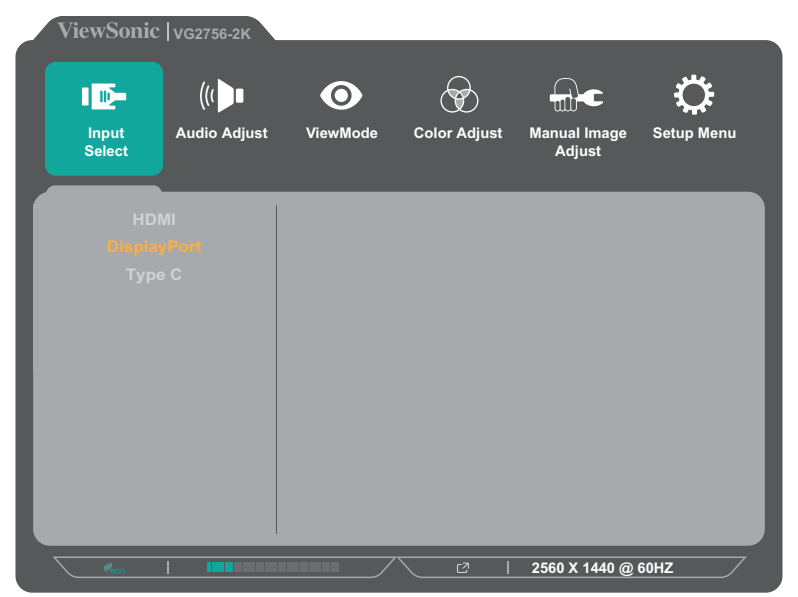

**Exit (Lopeta)** Sulkee Pikavalikon.

## <span id="page-27-0"></span>**Pikanäppäimet**

Kun kuvaruutuvalikko (OSD) on pois päältä, voit käyttää erikoistoimintoja nopeasti käyttämällä ohjauspaneelin näppäimiä.

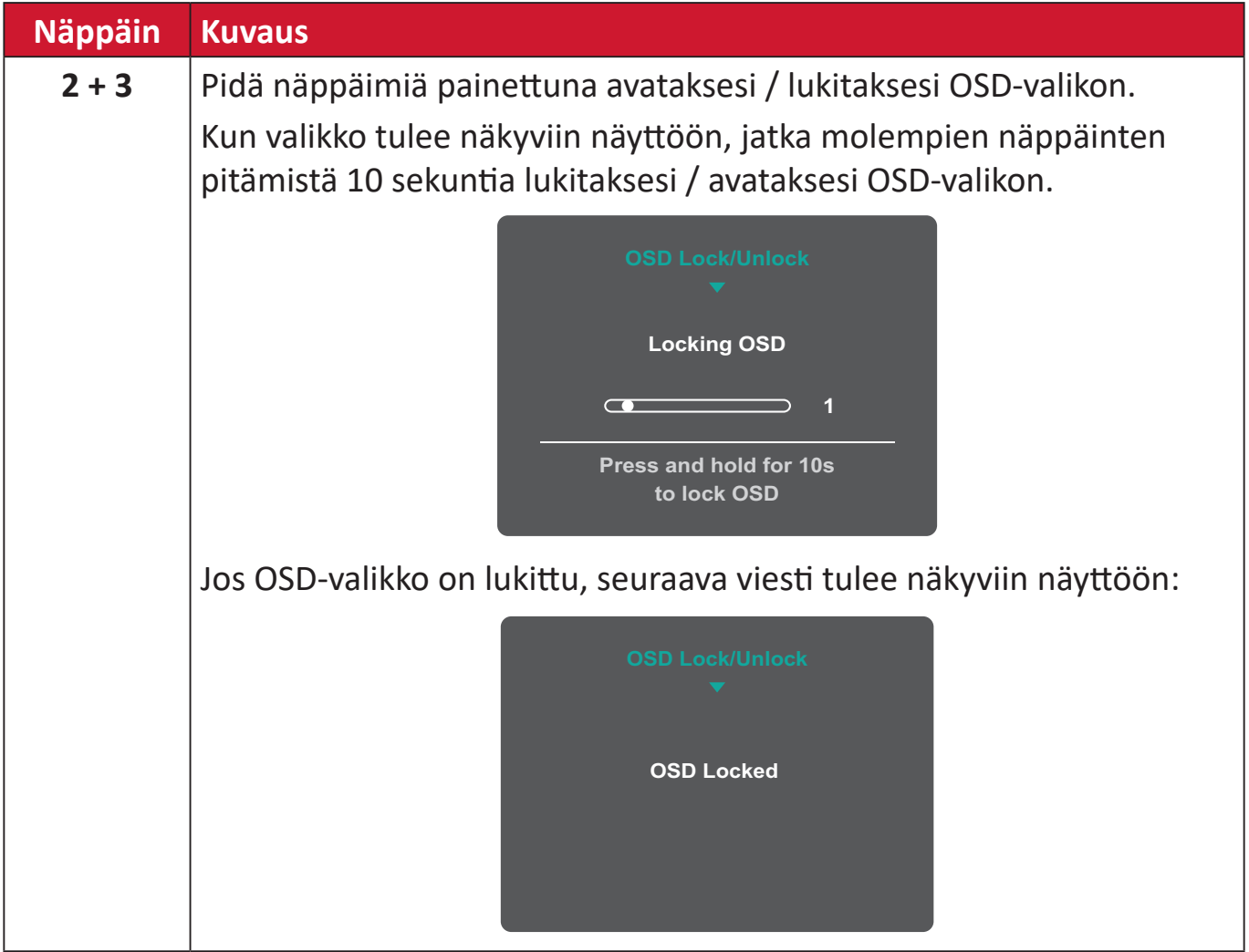

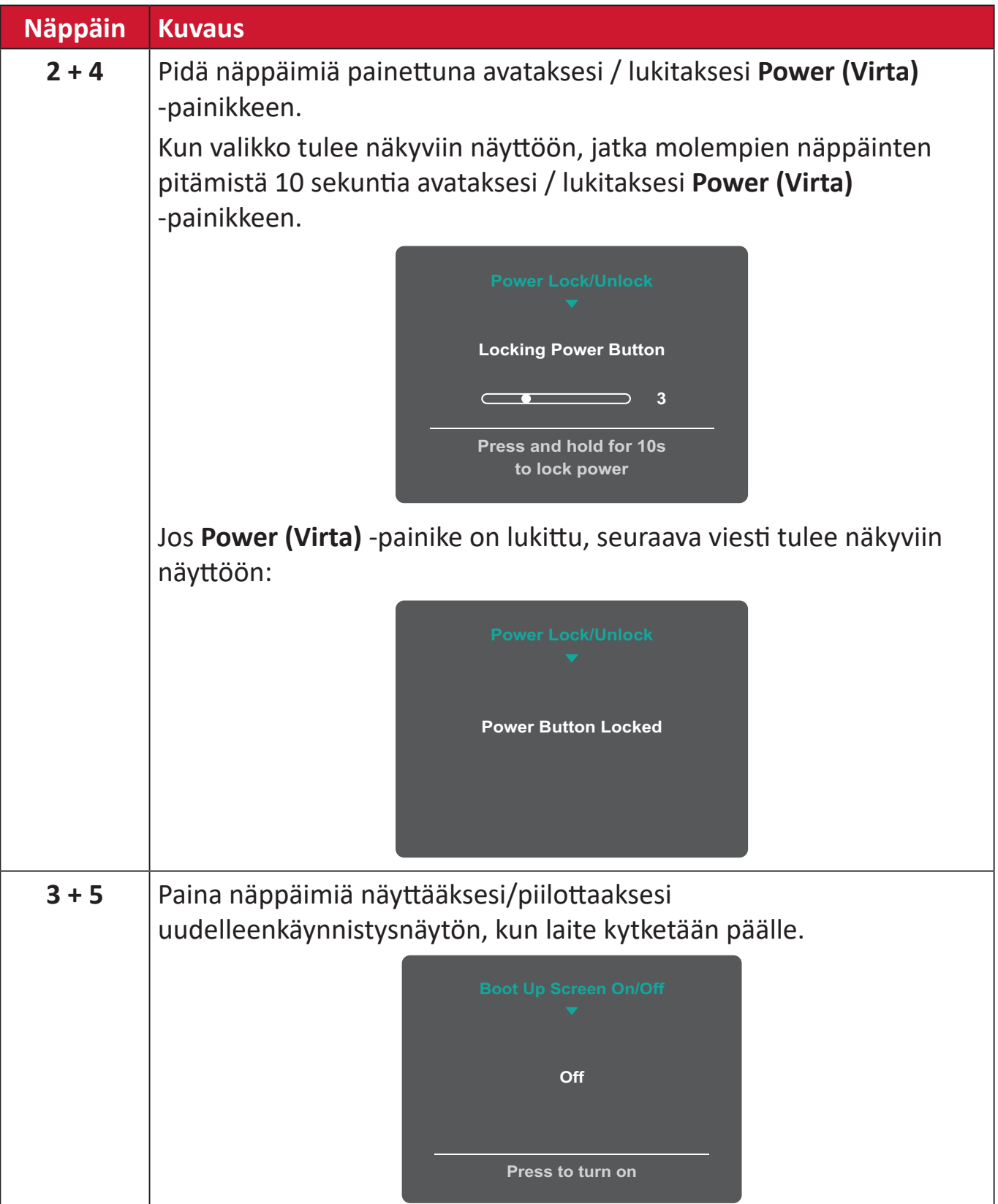

ı

# <span id="page-29-0"></span>**Asetusten määrittäminen**

#### **Yleiset toiminnat**  $\boxed{\blacksquare}$  $\boxed{\phantom{1}}$  $\vert$  >  $\vert$  $\vert$   $\Xi$  $\parallel$   $\langle$   $\parallel$  $\vert\downarrow\vert$  $\mathsf{X}$   $\mathsf{I}$  $\parallel$   $<$   $\parallel$  $\mathsf{X}$ Avainopas

**1.** Paina **2/3/4/5**-näppäintä tuodaksesi Pikavalikon näkyviin. Paina sitten **4**-näppäintä tuodaksesi OSD-valikon näkyviin.

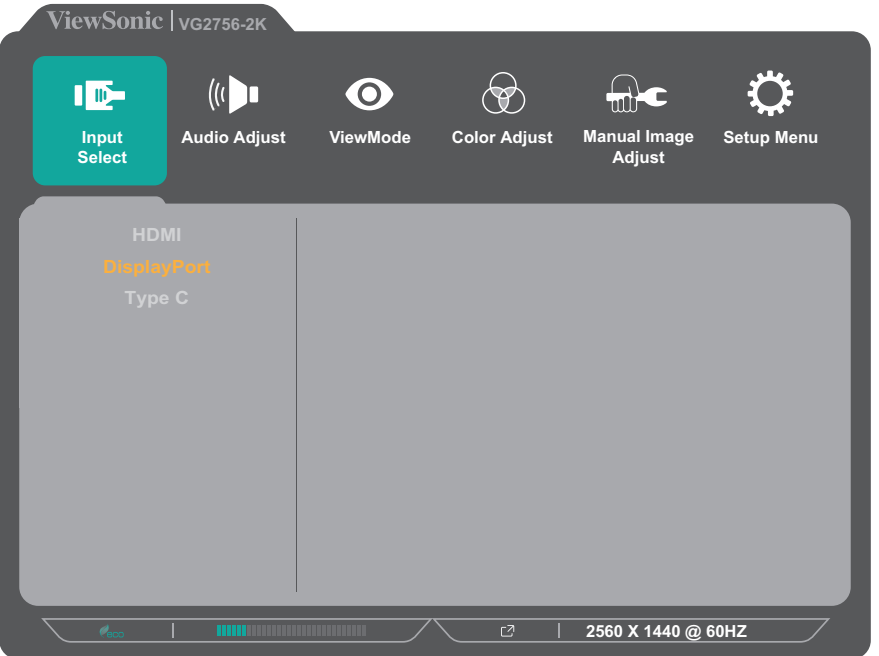

**2.** Paina **1(ViewMode)**- tai **2**-näppäintä valitaksesi päävalikon. Paina sitten **3**-näppäintä siirtyäksesi valittuun valikkoon.

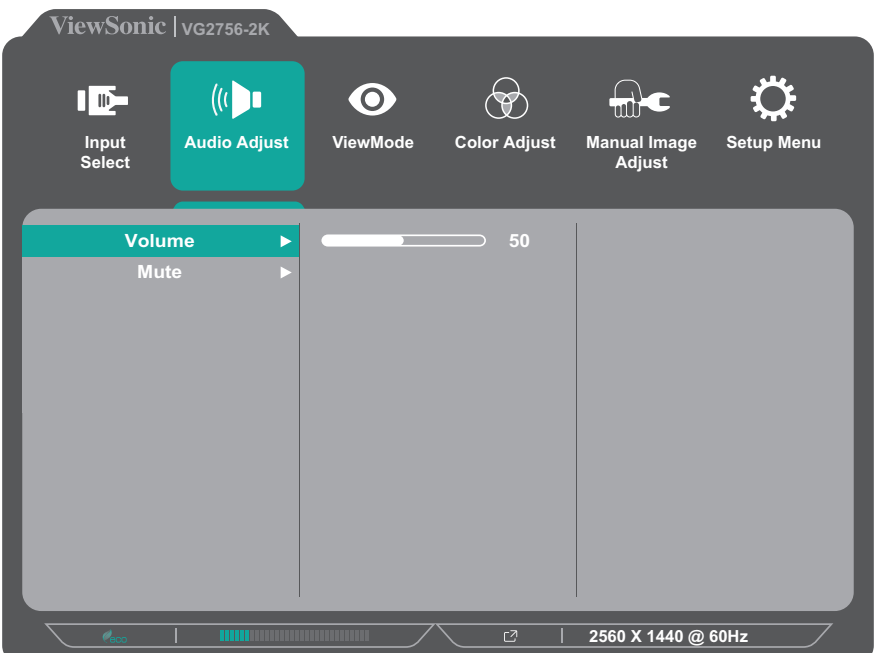

**3.** Paina **1(ViewMode)**- tai **2**-näppäintä valitaksesi halutun valikkovalinnan. Paina sitten **3**-näppäintä siirtyäksesi alavalikkoon.

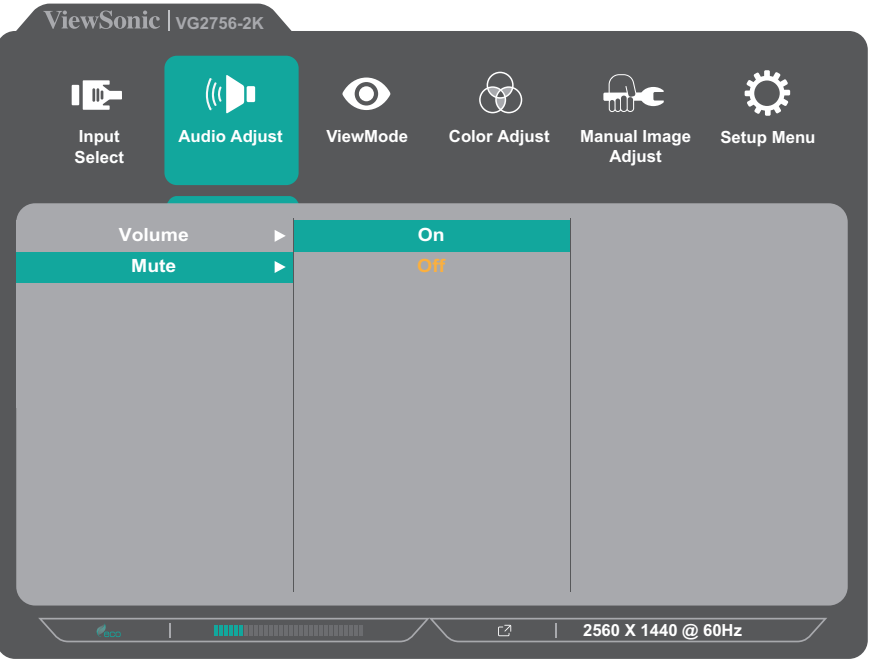

**4.** Paina **1(ViewMode)**- tai **2**-näppäintä säätääksesi asetusta / valitaksesi asetuksen. Vahvista sitten valinta painamalla **3**-näppäintä.

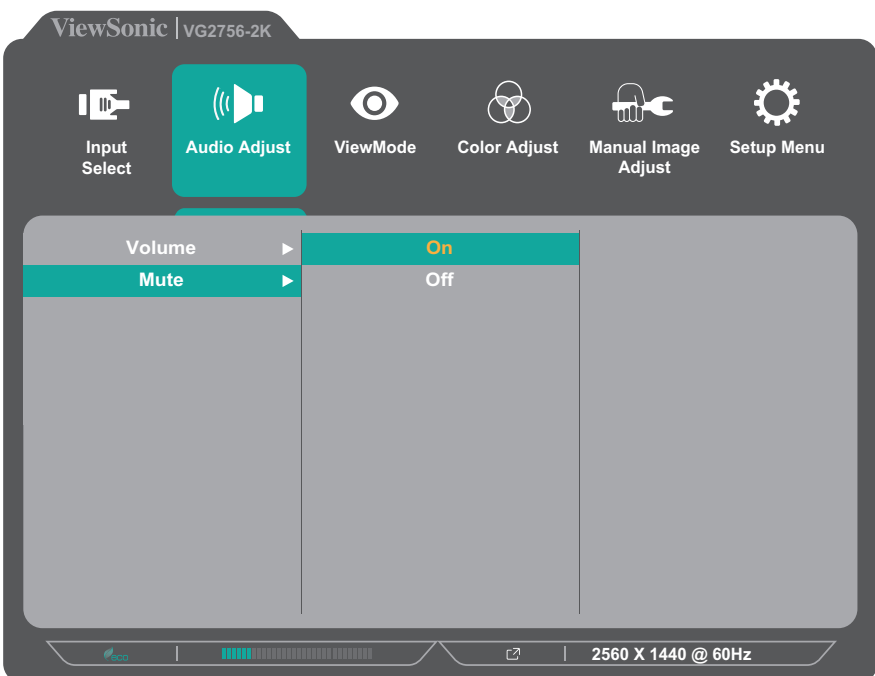

**HUOMAUTUS:** Määrätyt valikkovalintasäädöt eivät vaadi käyttäjää painamaan **3**-näppäintä valinnan vahvistamiseksi. Noudata näppäinopasta, joka tulee näkyviin näytön alareunaan valitaksesi vaihtoehdon tai tehdäksesi säätöjä.

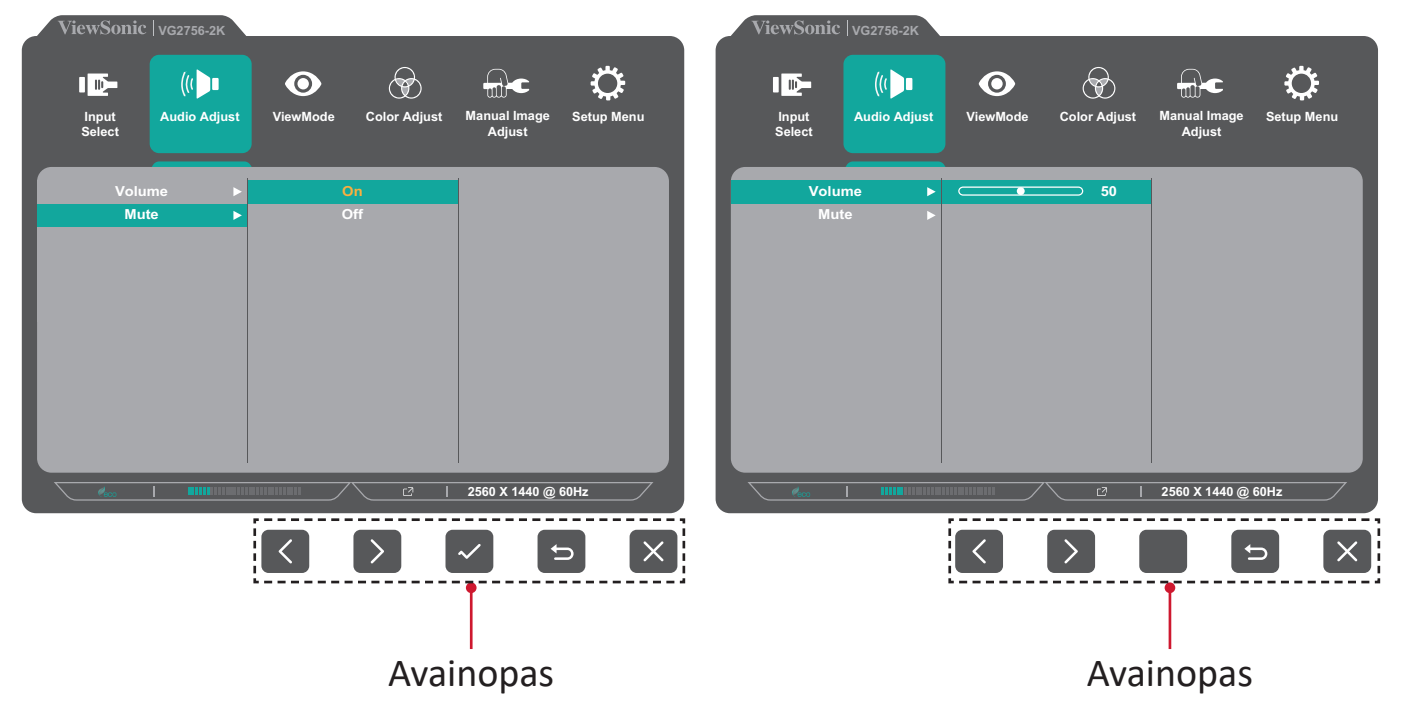

**5.** Paina **4**-näppäintä palataksesi edelliseen valikkoon.

**HUOMAUTUS:** Poistuaksesi OSD-valikosta, paina **4**-näppäintä, kunnes OSDvalikko poistuu näkyvistä.

# <span id="page-32-0"></span>**On-Screen Display (OSD) -valikkopuu**

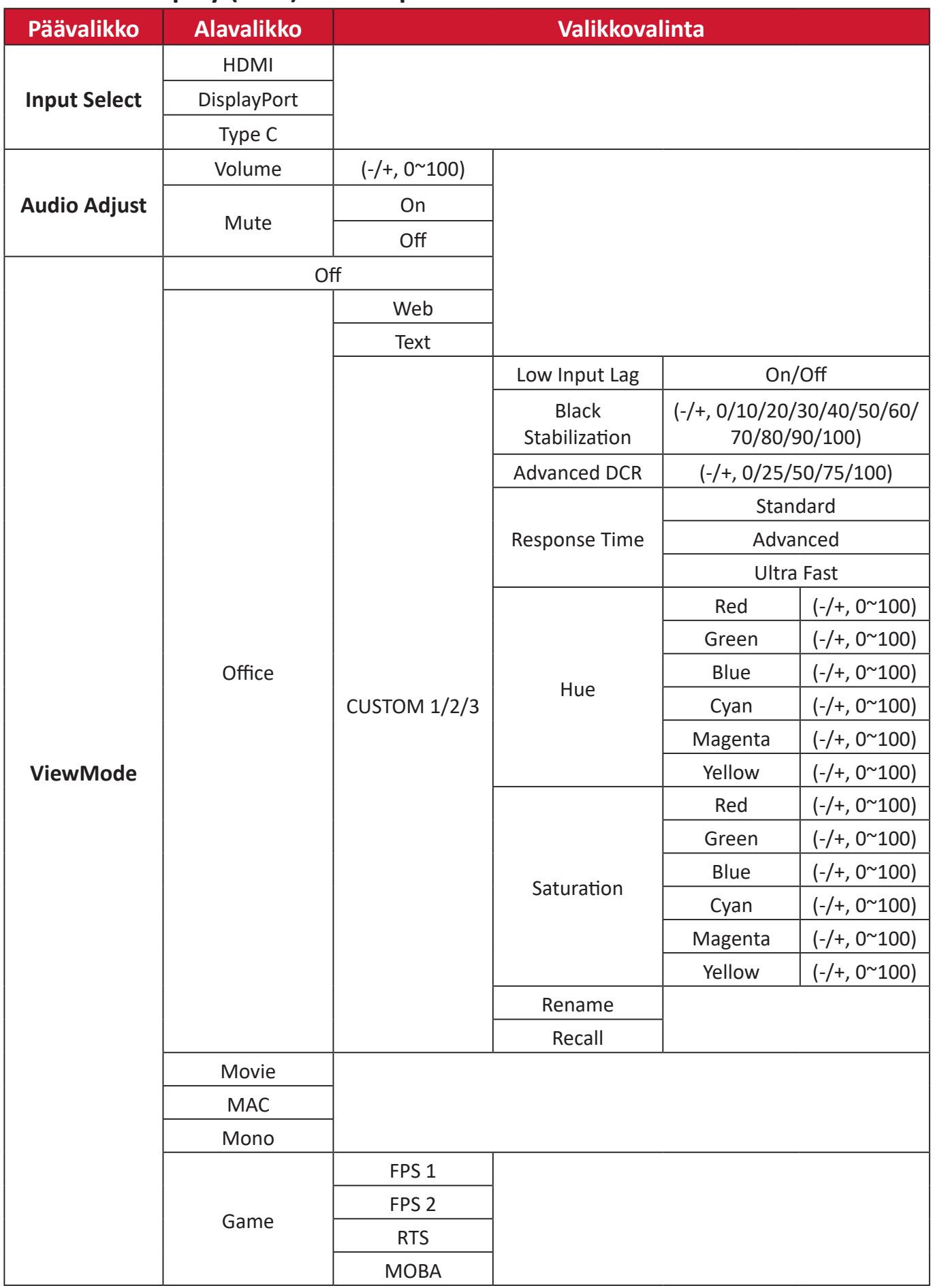

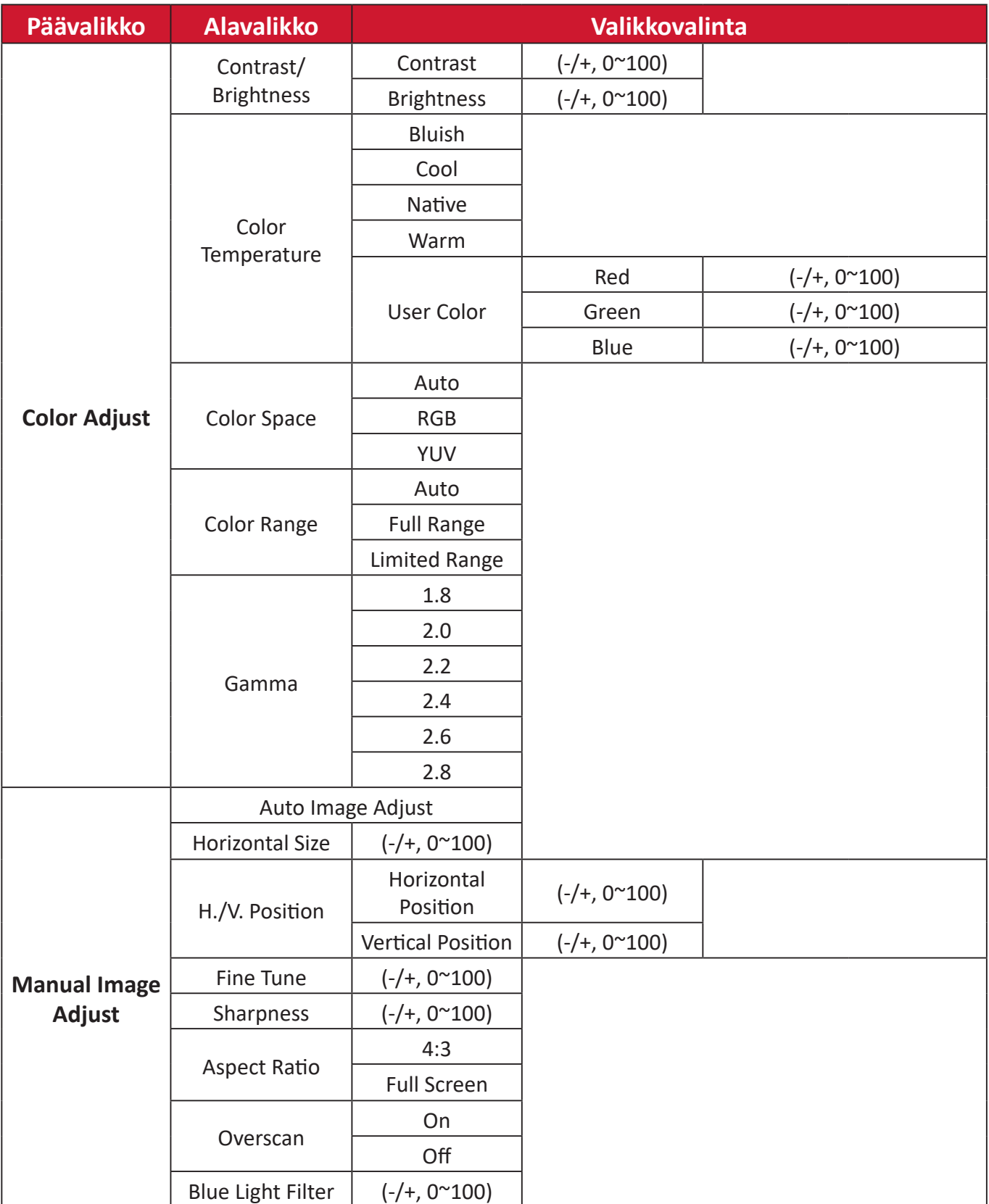

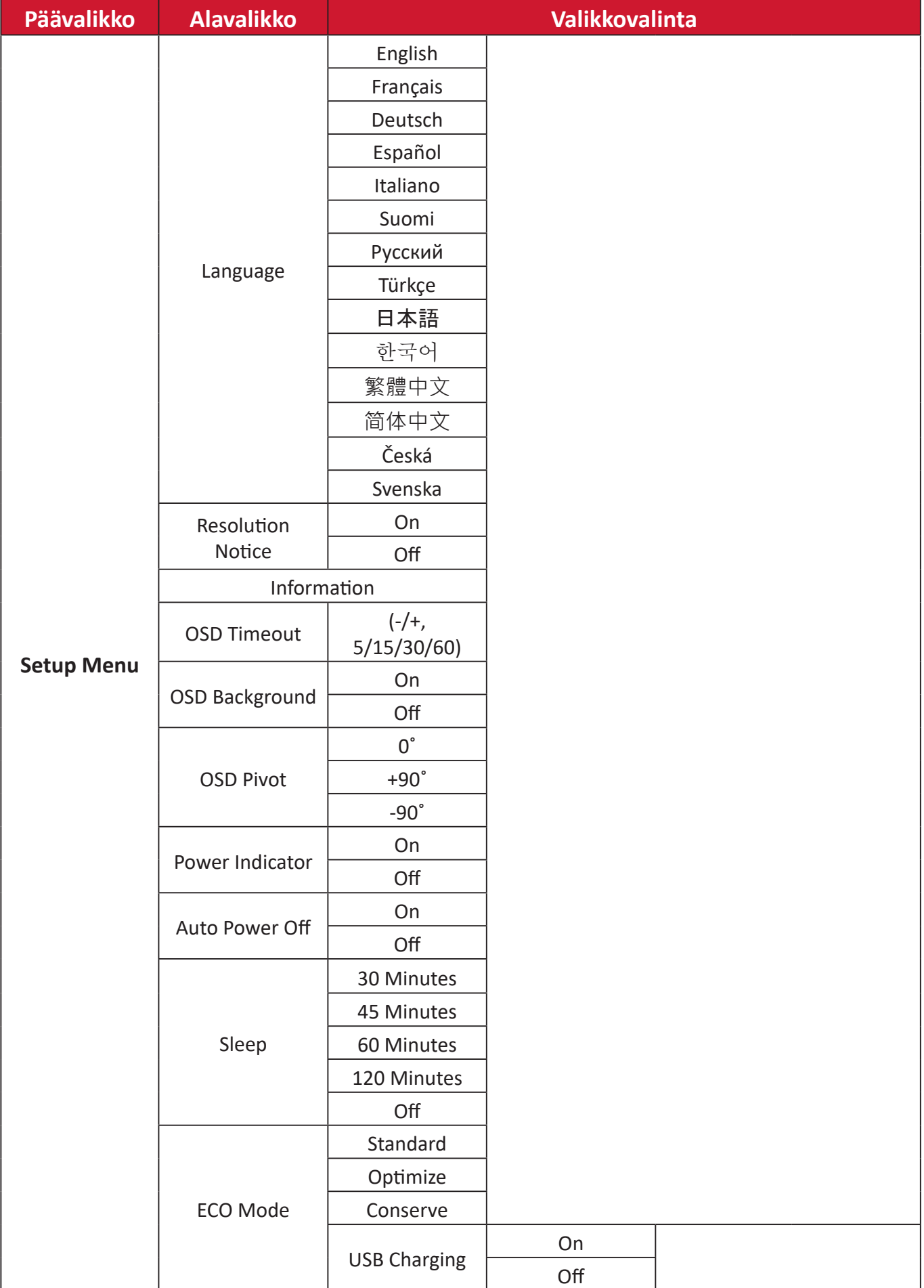

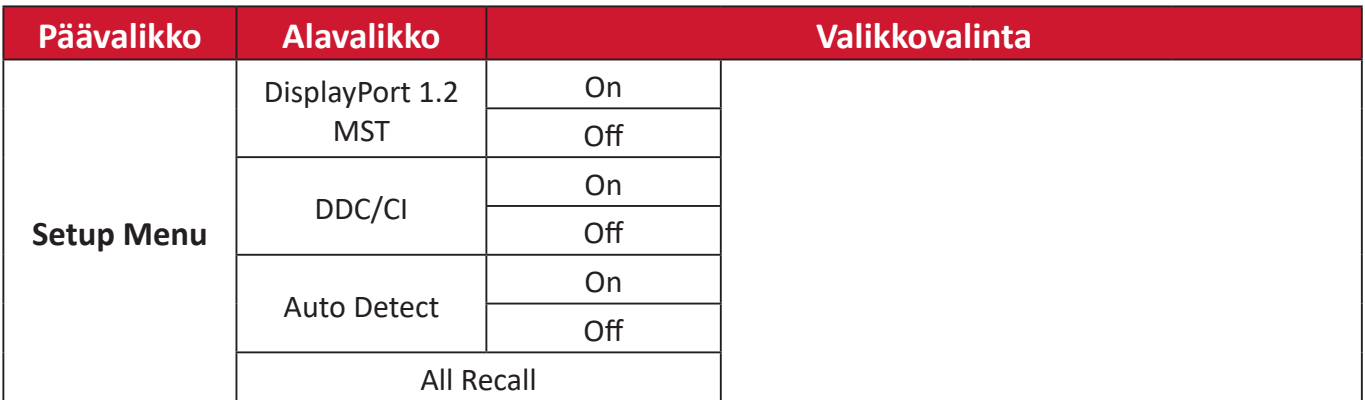

## <span id="page-36-0"></span>**Valikkovalinnat**

#### **Input Select (Tulosignaalin valinta)**

- **1.** Paina **2/3/4/5**-näppäintä tuodaksesi Pikavalikon näkyviin. Paina sitten **4**-näppäintä tuodaksesi OSD-valikon näkyviin.
- **2.** Paina **1(ViewMode)** tai **2**-näppäintä valitaksesi **Input Select (Tulosignaalin valinta )** -valinnan. Paina sitten **3**-näppäintä siirtyäksesi **Input Select (Tulosignaalin valinta )** -valikkoon.

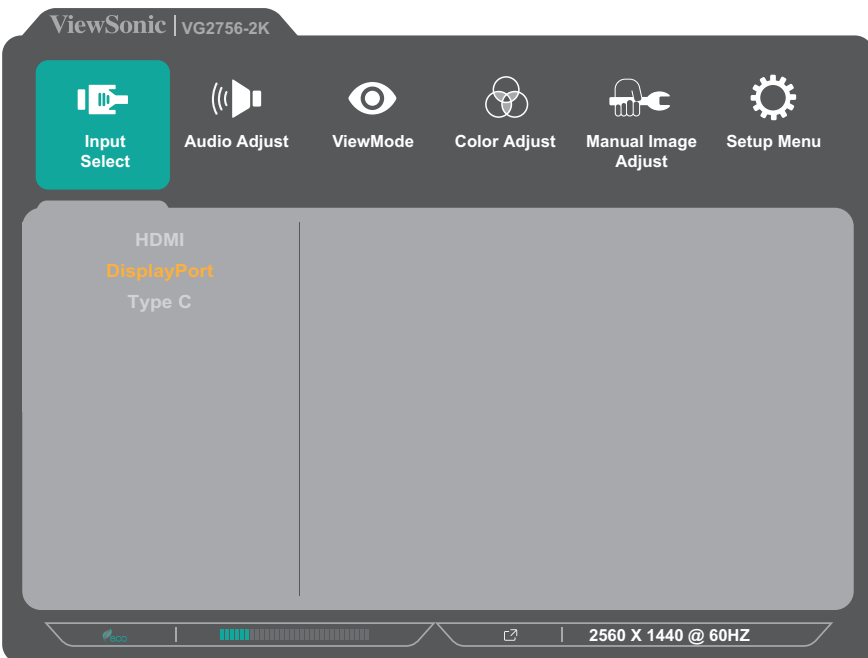

**3.** Paina **1(ViewMode)**- tai **2**-näppäintä valitaksesi halutun tulolähteen. Paina sitten **3**-näppäintä vahvistaaksesi valinnan.

## **Audio Adjust (Äänisäädöt)**

- **1.** Paina **2/3/4/5**-näppäintä tuodaksesi Pikavalikon näkyviin. Paina sitten **4**-näppäintä tuodaksesi OSD-valikon näkyviin.
- **2.** Paina **1(ViewMode)** tai **2**-näppäintä valitaksesi **Audio Adjust (Äänisäädöt)** -valinnan. Paina sitten **3**-näppäintä siirtyäksesi **Audio Adjust (Äänisäädöt)**  -valikkoon.

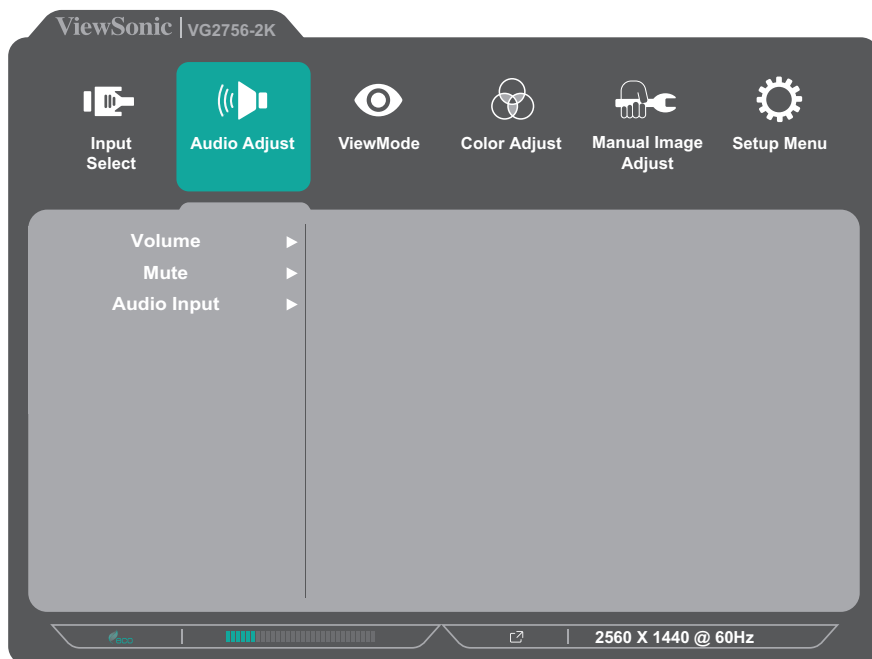

- **3.** Paina **1(ViewMode)** tai **2**-näppäintä valitaksesi valikkovalinnan. Paina sitten **3**-näppäintä siirtyäksesi sen alavalikkoon.
- **4.** Paina **1(ViewMode)** tai **2**-näppäintä säätääksesi asetusta / valitaksesi asetuksen. Paina sitten **3**-näppäintä vahvistaaksesi (jos sovellettavissa).

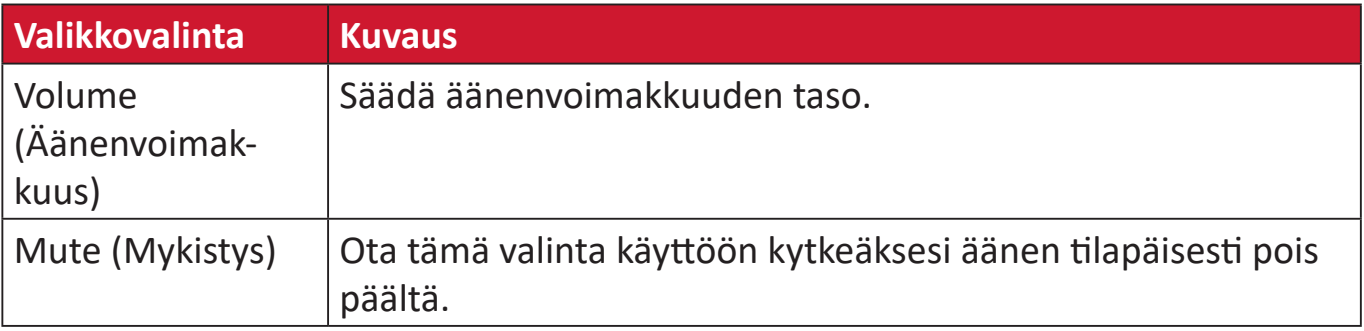

#### **ViewMode**

**HUOMAUTUS:**  ViewMode-tilaa voi säätää myös ohjauspaneelin **1(ViewMode)** näppäimellä.

- **1.** Paina **2/3/4/5**-näppäintä tuodaksesi Pikavalikon näkyviin. Paina sitten **4**-näppäintä tuodaksesi OSD-valikon näkyviin.
- **2.** Paina **1(ViewMode)** tai **2**-näppäintä valitaksesi **ViewMode**-valinnan. Paina sitten **3**-näppäintä siirtyäksesi **ViewMode**-valikkoon.

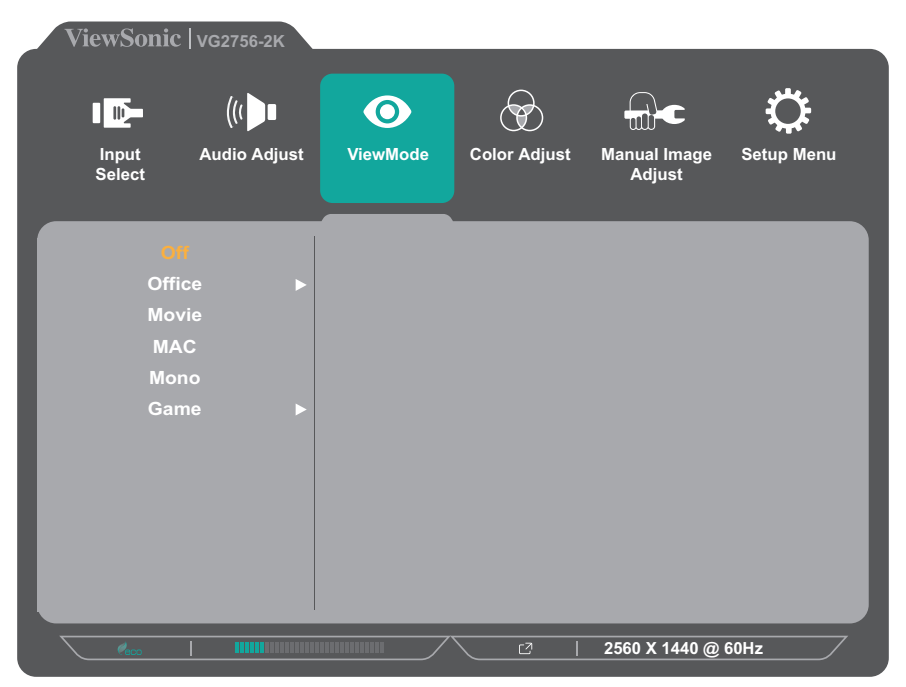

- **3.** Paina **1(ViewMode)** tai **2**-näppäintä valitaksesi asetuksen. Paina sitten **3**-näppäintä vahvistaaksesi valinnan.
	- **HUOMAUTUS:**  Joillakin alavalikkovalinnoilla voi olla toinen alavalikko. Siirtyäksesi vastaavaan alavalikkoon, paina **3**-näppäintä. Noudata näppäinopasta, joka tulee näkyviin näytön alareunaan valitaksesi vaihtoehdon tai tehdäksesi säätöjä.

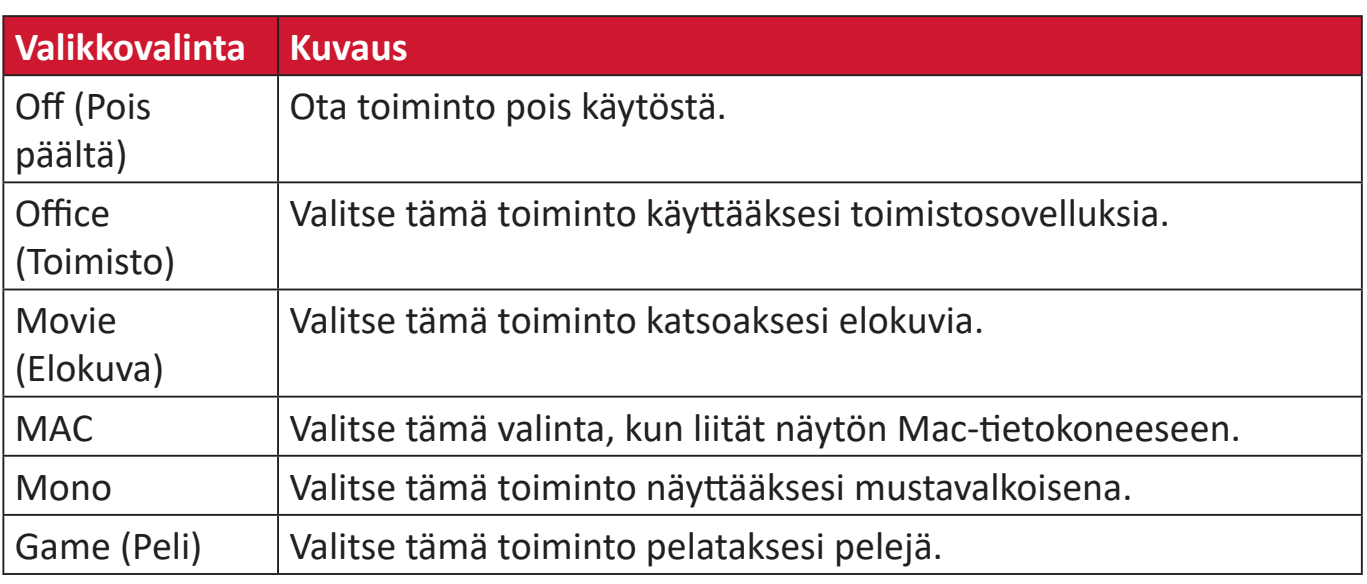

## **Color Adjust (Värisäädöt)**

**HUOMAUTUS:**  Jotkut alavalikot eivät ehkä ole säädettävissä käyttäjän mukautettujen asetusten mukaan.

- **1.** Paina **2/3/4/5**-näppäintä tuodaksesi Pikavalikon näkyviin. Paina sitten **4**-näppäintä tuodaksesi OSD-valikon näkyviin.
- **2.** Paina **1(ViewMode)** tai **2**-näppäintä valitaksesi **Color Adjust (Värisäädöt)**  -valinnan. Paina sitten **3**-näppäintä siirtyäksesi **Color Adjust (Värisäädöt)**  -valikkoon.

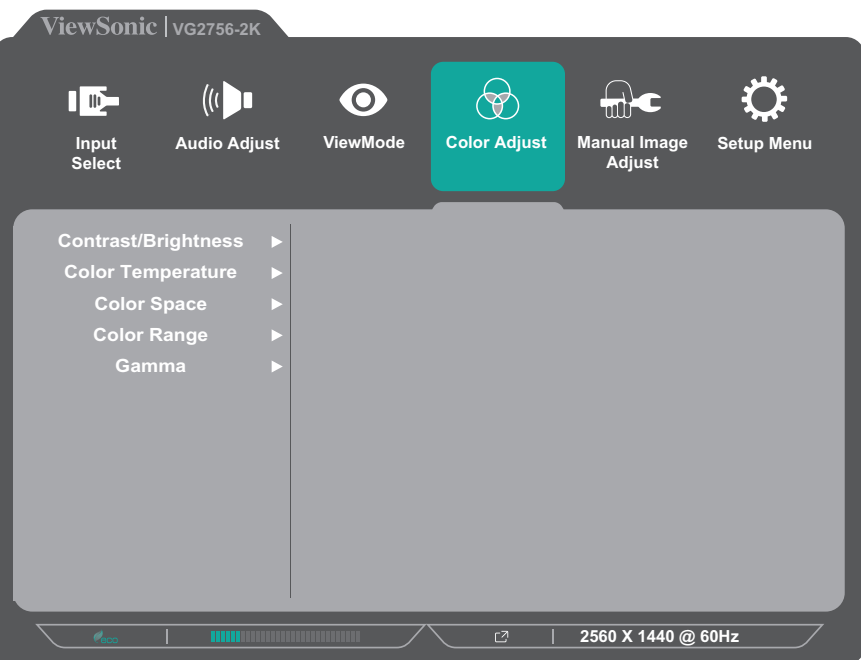

- **3.** Paina **1(ViewMode)** tai **2**-näppäintä valitaksesi valikkovalinnan. Paina sitten **3**-näppäintä siirtyäksesi sen alavalikkoon.
- **4.** Paina **1(ViewMode)** tai **2**-näppäintä valitaksesi asetuksen. Paina sitten **3**-näppäintä vahvistaaksesi valinnan.
	- **HUOMAUTUS:**  Joillakin alavalikkovalinnoilla voi olla toinen alavalikko. Siirtyäksesi vastaavaan alavalikkoon, paina **3**-näppäintä. Noudata näppäinopasta, joka tulee näkyviin näytön alareunaan valitaksesi vaihtoehdon tai tehdäksesi säätöjä.

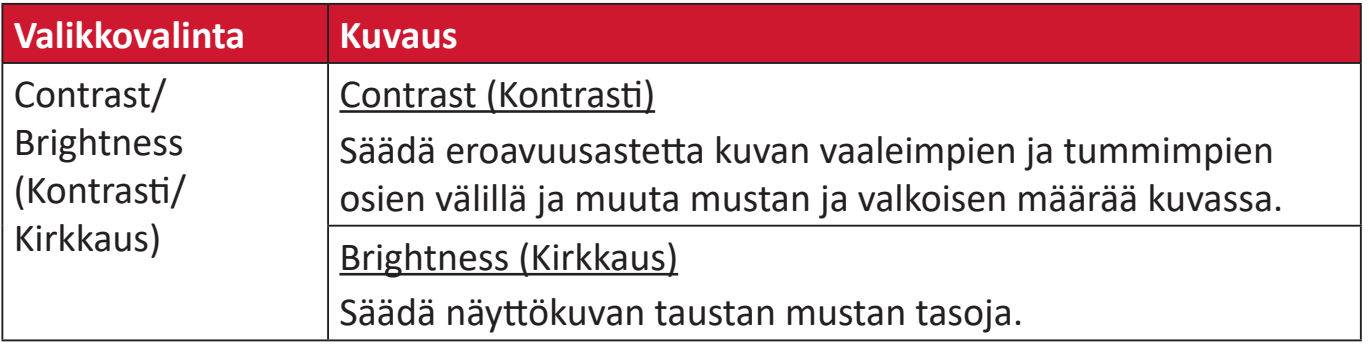

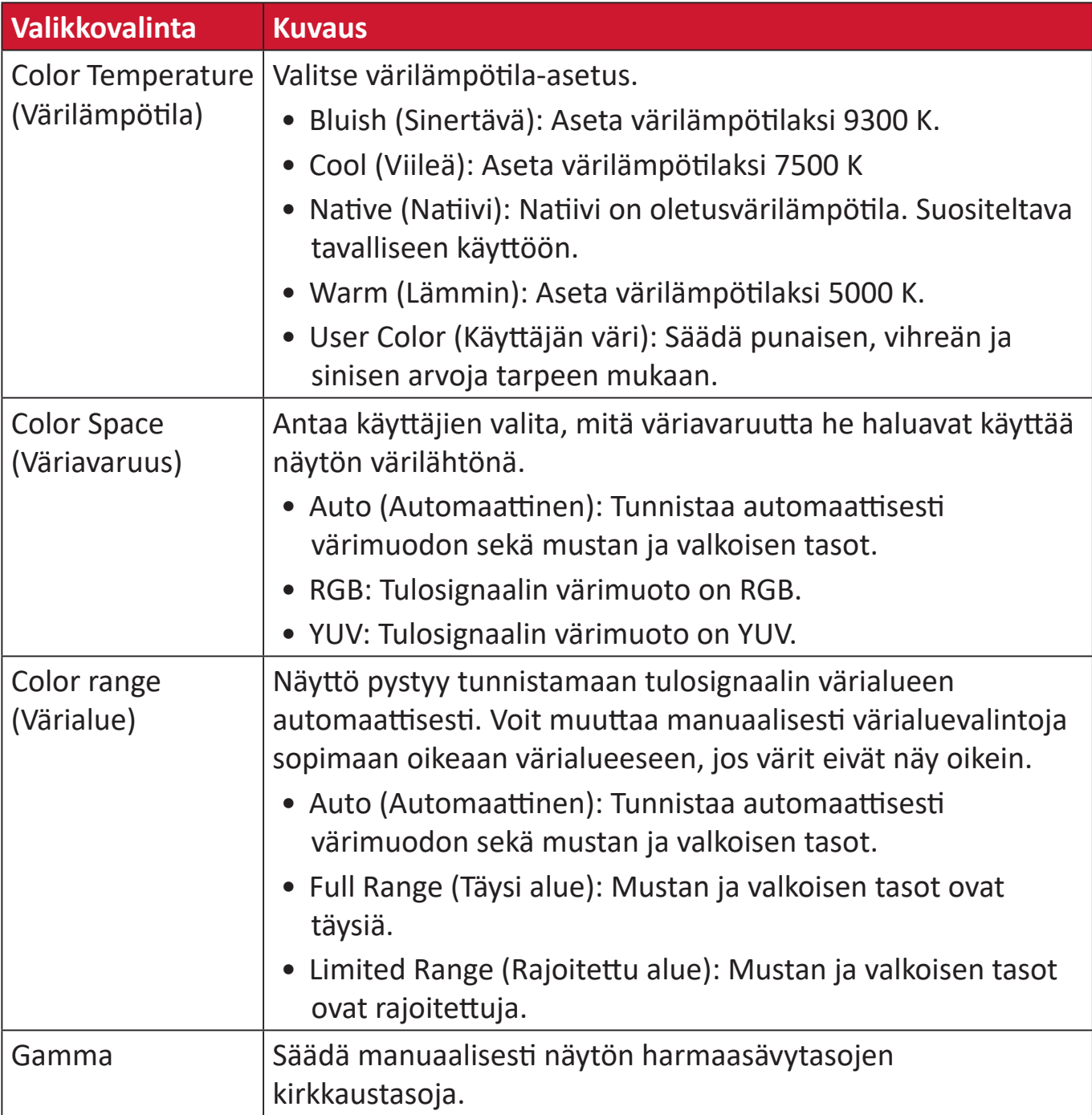

#### **Manual Image Adjust Menu (Manuaalinen kuvan säätö -valikko)**

- **1.** Paina **2/3/4/5**-näppäintä tuodaksesi Pikavalikon näkyviin. Paina sitten **4**-näppäintä tuodaksesi OSD-valikon näkyviin.
- **2.** Paina **1(ViewMode)** tai **2**-näppäintä valitaksesi **Manual Image Adjust (Manuaalinen kuvan säätö)** -valinnan. Paina sitten **3**-näppäintä siirtyäksesi **Manual Image Adjust (Manuaalinen kuvansäätö)** -valikkoon.

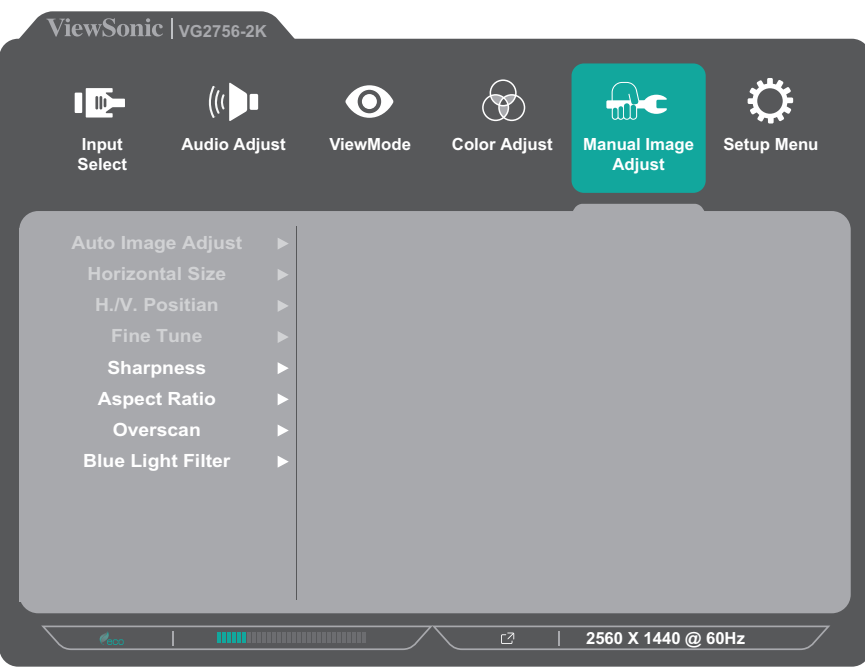

- **3.** Paina **1(ViewMode)** tai **2**-näppäintä valitaksesi valikkovalinnan. Paina sitten **3**-näppäintä siirtyäksesi sen alavalikkoon.
- **4.** Paina **1(ViewMode)** tai **2**-näppäintä säätääksesi asetusta / valitaksesi asetuksen. Paina sitten **3**-näppäintä vahvistaaksesi (jos sovellettavissa).

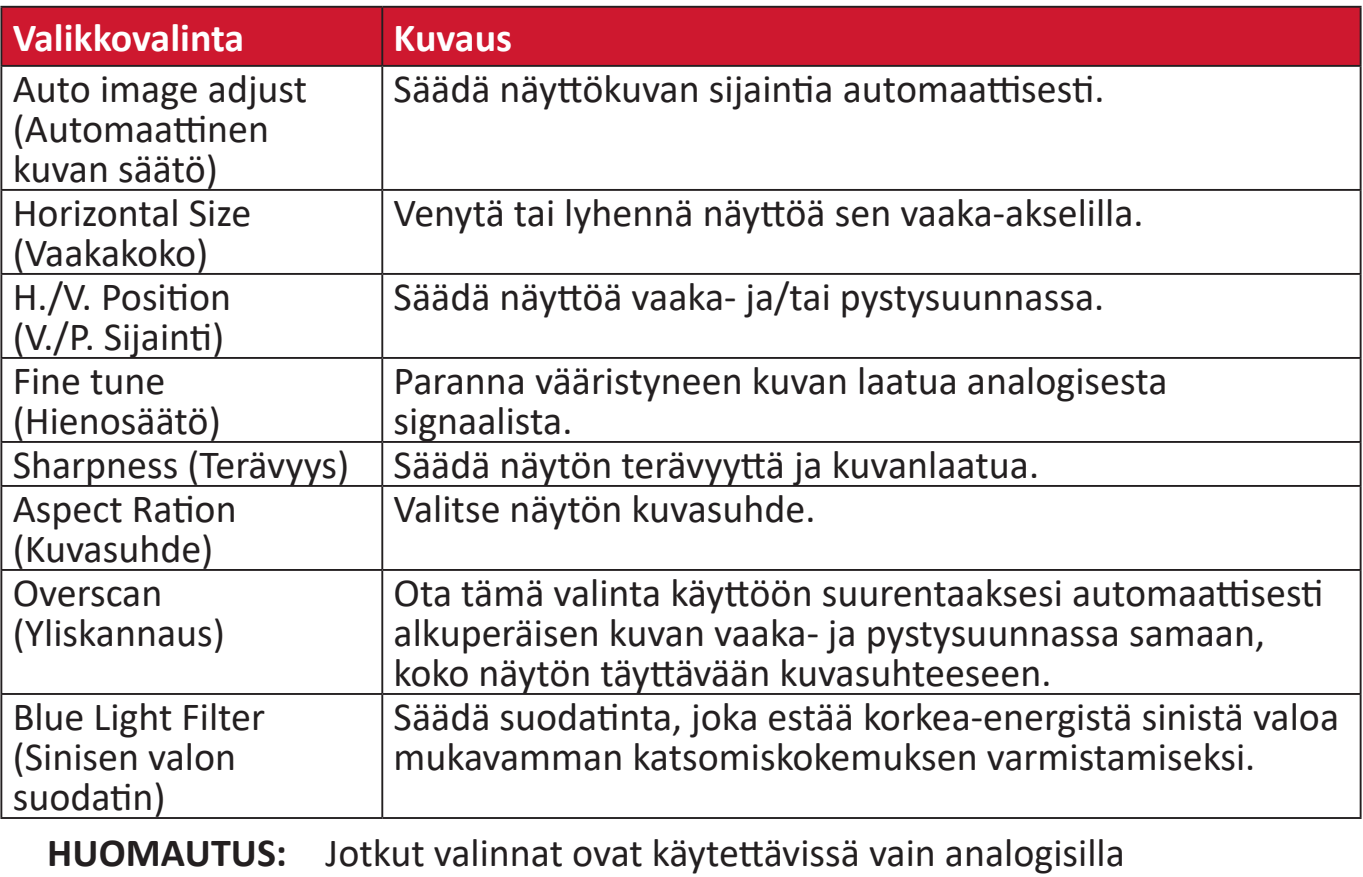

tulosignaaleilla.

#### **Setup Menu (Asetusvalikko)**

- **1.** Paina **2/3/4/5**-näppäintä tuodaksesi Pikavalikon näkyviin. Paina sitten **4**-näppäintä tuodaksesi OSD-valikon näkyviin.
- **2.** Paina **1(ViewMode)** tai **2**-näppäintä valitaksesi **Setup Menu (Asetusvalikko)** -valinnan. Paina sitten **3**-näppäintä siirtyäksesi kohtaan **Setup Menu (Asetusvalikko)**.

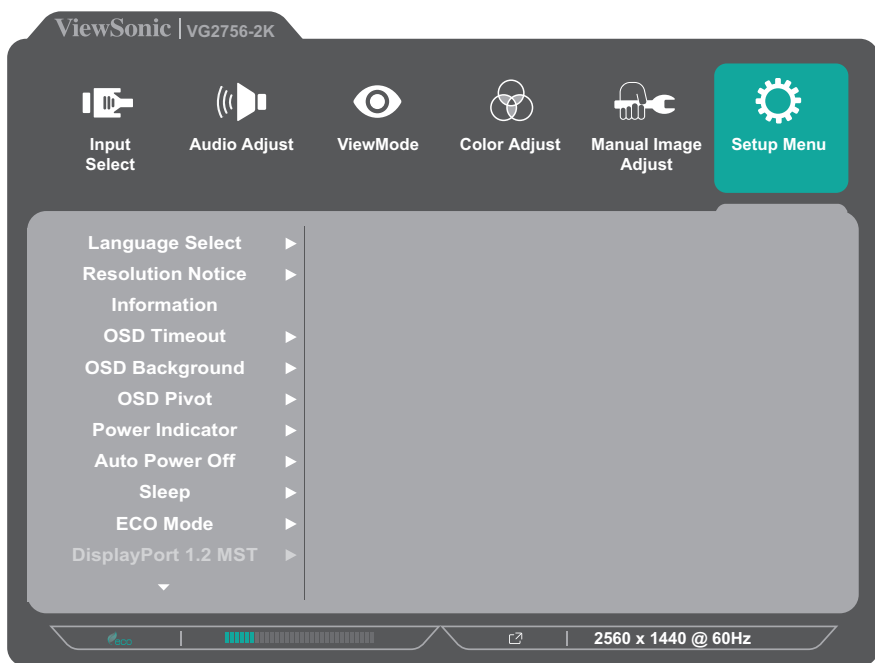

- **3.** Paina **1(ViewMode)** tai **2**-näppäintä valitaksesi valikkovalinnan. Paina sitten **3**-näppäintä siirtyäksesi sen alavalikkoon.
- **4.** Paina **1(ViewMode)** tai **2**-näppäintä valitaksesi asetuksen. Paina sitten **3**-näppäintä vahvistaaksesi valinnan.
	- **HUOMAUTUS:**  Joillakin alavalikkovalinnoilla voi olla toinen alavalikko. Siirtyäksesi vastaavaan alavalikkoon, paina **3**-näppäintä. Noudata näppäinopasta, joka tulee näkyviin näytön alareunaan valitaksesi vaihtoehdon tai tehdäksesi säätöjä.

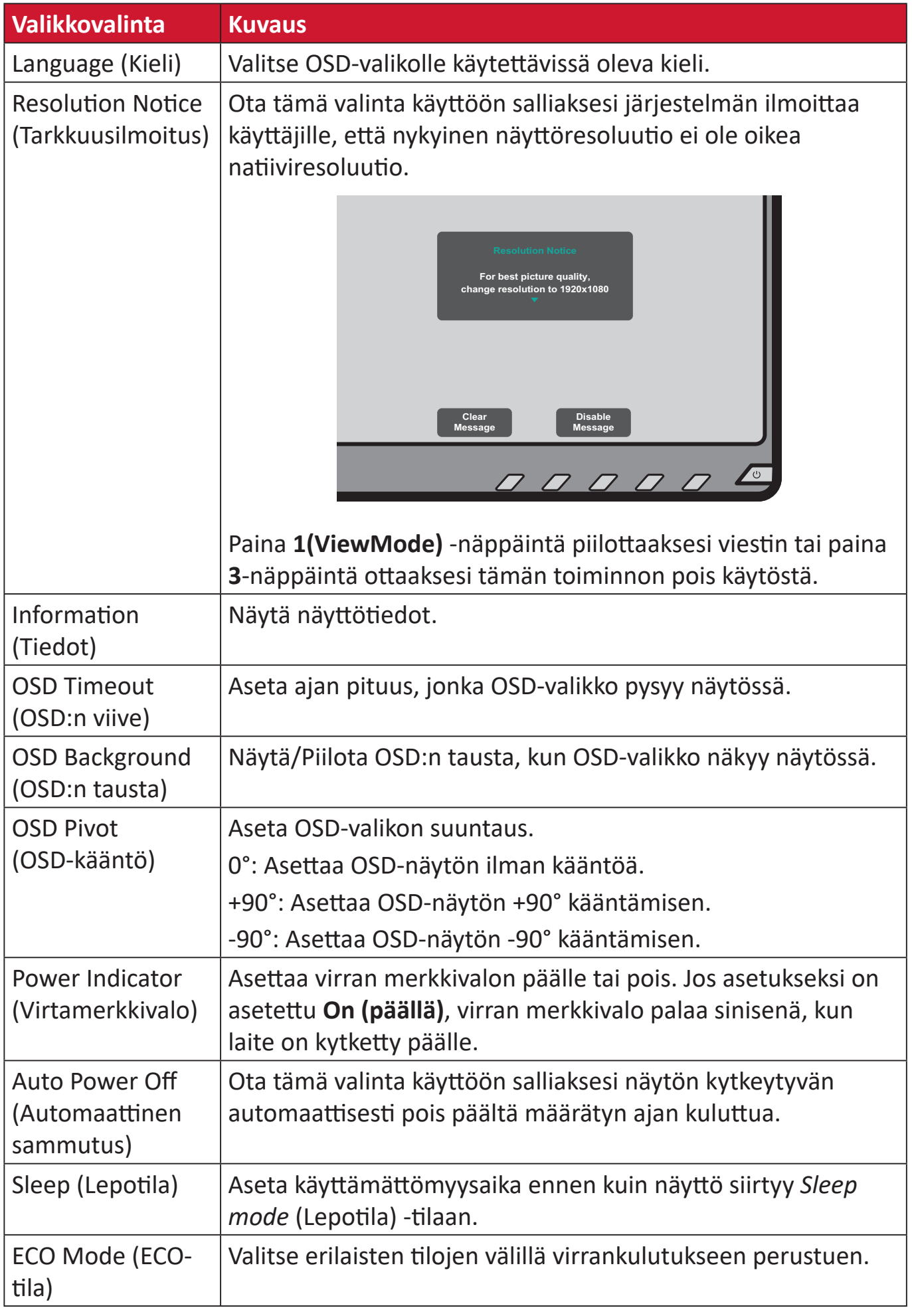

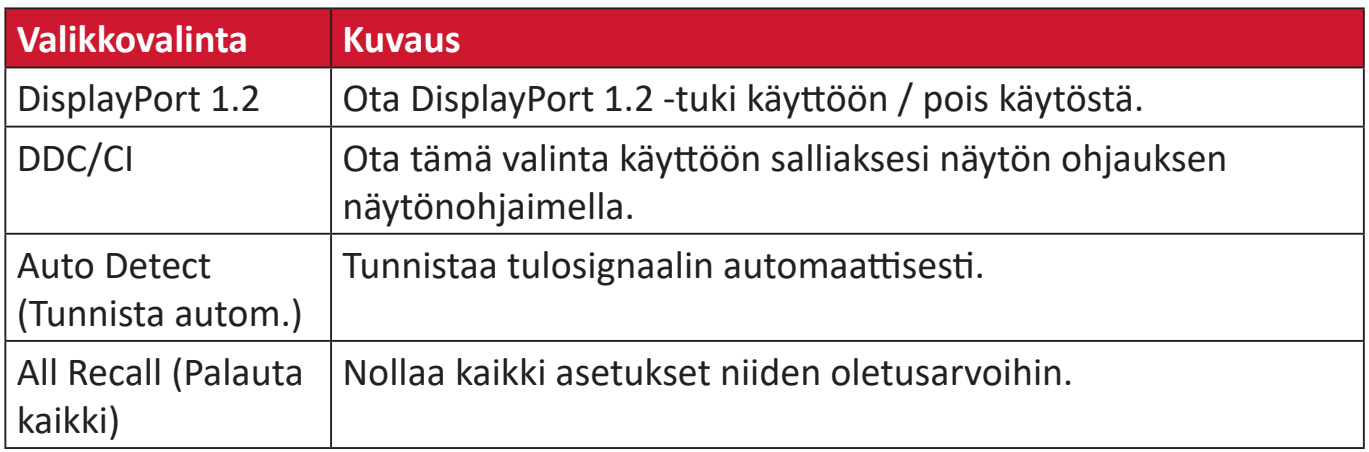

# <span id="page-45-0"></span>**Liite**

# **Tekniset tiedot**

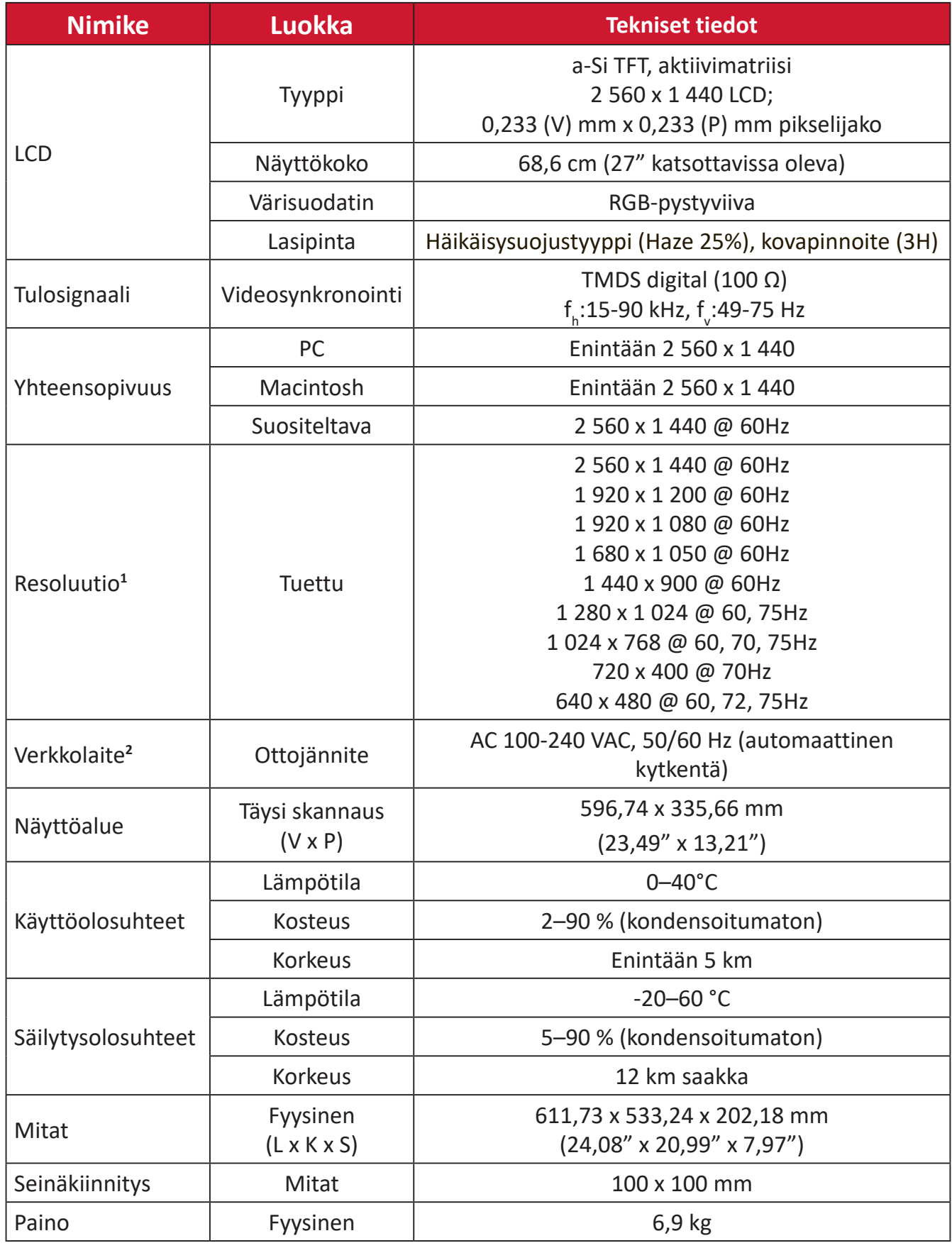

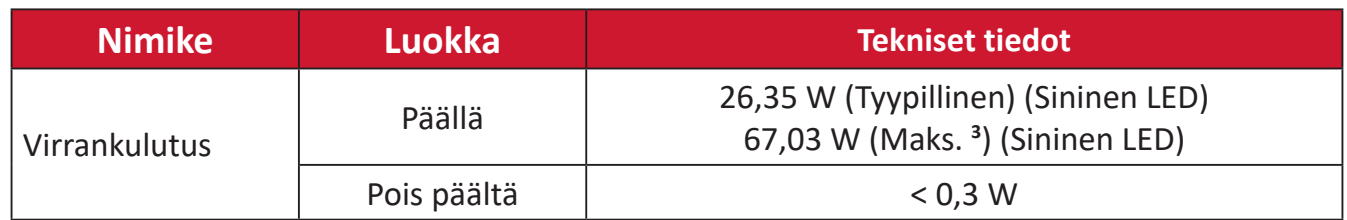

**1** Älä aseta tietokoneesi näytönohjainta ylittämään näitä ajoitustiloja;se voi johtaa näytön pysyvään vaurioon.

**2** Käytä ainoastaan ViewSonic®in verkkolaitetta tai valtuutettua virtalähdettä.

**<sup>3</sup>** Maksimivirrankulutus maksimiluminanssilla, USB/Kaiutin aktiivinen. Ilman USB C -virransyöttöä.

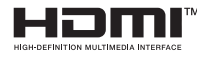

Termit HDMI ja HDMI High-Definition Multimedia Interface, HDMI-tavaramerkin visuaalinen ilme ja HDMI-logot ovat tavaramerkkejä tai rekisteröityjä tavaramerkkejä, jotka omistaa HDMI Licensing Administrator, Inc.

# <span id="page-47-0"></span>**Sanasto**

Tässä osassa kuvataan kaikissa LCD-näyttömalleissa käytettyjen termien vakiosanasto. Kaikki termit on lueteltu aakkosjärjestyksessä.

**HUOMAUTUS:** Jotkut termit eivät ehkä sovellu laitteeseesi.

# **A Advanced DCR (Edistynyt DCR)**

Edistynyt DCR teknologia tunnistaa automaattisesti kuvasignaalin ja ohjaa älykkäästi taustavalon kirkkautta ja väriä mustan näyttämiseksi mustempana tummassa näkymässä ja valkoisen valkoisempana kirkkaassa ympäristössä.

## **All Recall (Palauta kaikki)**

Palauttaa säädöt takaisin tehdasasetuksiin, jos näyttö toimii tehtaan Esiasetetussa ajoitus tilassa, joka on lueteltu tämän käyttöoppaan teknisissä tiedoissa.

**HUOMAUTUS:** (Poikkeus) Tämä ohjain ei vaikuta muutoksiin, jotka on tehty "Language Select (Valitse kieli)" tai "Power Lock setting (Lukitse virta -asetus)"-asetuksella.

### **Audio Adjust (Äänisäädöt)**

Säätää äänenvoimakkuutta, mykistää äänen tai vaihtaa tulojen välillä, jos lähteitä on useampi kuin yksi.

#### **Auto Detect (Tunnista autom.)**

Jos nykyisessä tulolähteessä ei ole signaalia, näyttö vaihtaa automaattisesti seuraavaan tulovalintaan. Tämä toiminto on joissakin malleissa oletuksena pois käytöstä.

#### **Auto image adjust (Automaattinen kuvan säätö)**

Säätää näyttökuvan automaattisesti ideaalista katsomiskokemusta varten.

# **B Black Stabilization (Musta Stabilointi)**

ViewSonicin Musta stabilointi tarjoaa parannetun näkyvyyden ja yksityiskohtaisuuden kirkastamalla tummia näkymiä.

#### **Blue Light Filter (Sinisen valon suodatin)**

Säätää suodatinta, joka estää korkea-energistä sinistä valoa mukavamman katsomiskokemuksen varmistamiseksi.

#### **Brightness (Kirkkaus)**

Säätää näyttökuvan taustan mustan tasoja.

# **C Color range (Värialue)**

Näyttö pystyy tunnistamaan tulosignaalin värialueen automaattisesti. Voit muuttaa manuaalisesti värialuevalintoja sopimaan oikeaan värialueeseen, jos värit eivät näy oikein.

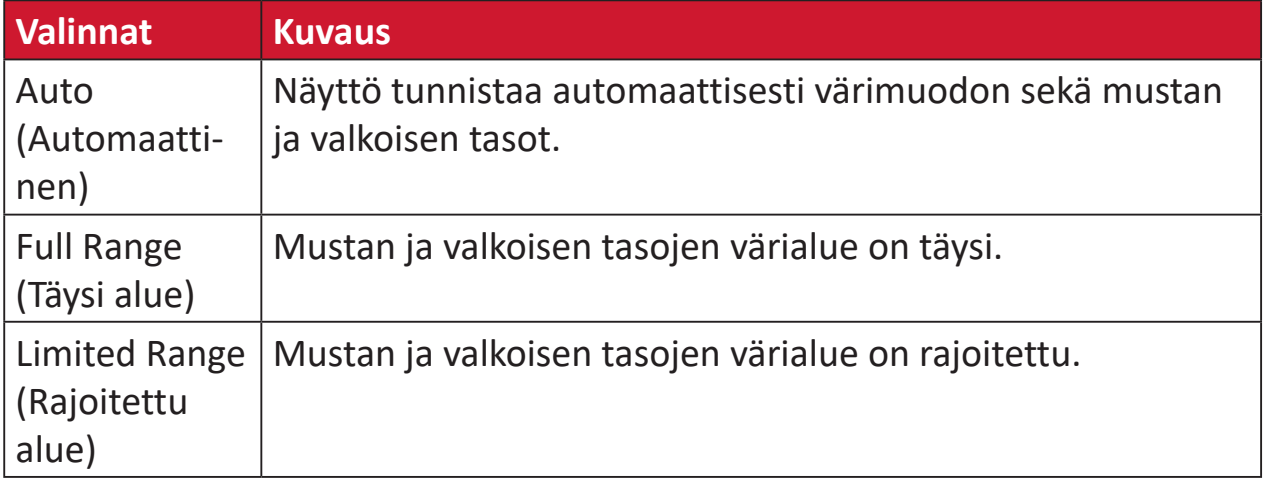

#### **Color Space (Väriavaruus)**

Antaa käyttäjien valita, mitä väriavaruutta he haluavat käyttää näytön värilähtönä (RGB, YUV).

#### **Color Temperature (Värilämpötila)**

Antaa käyttäjien valita määrätyt värilämpötila-asetukset katsomiskokemuksensa lisämukauttamiseen.

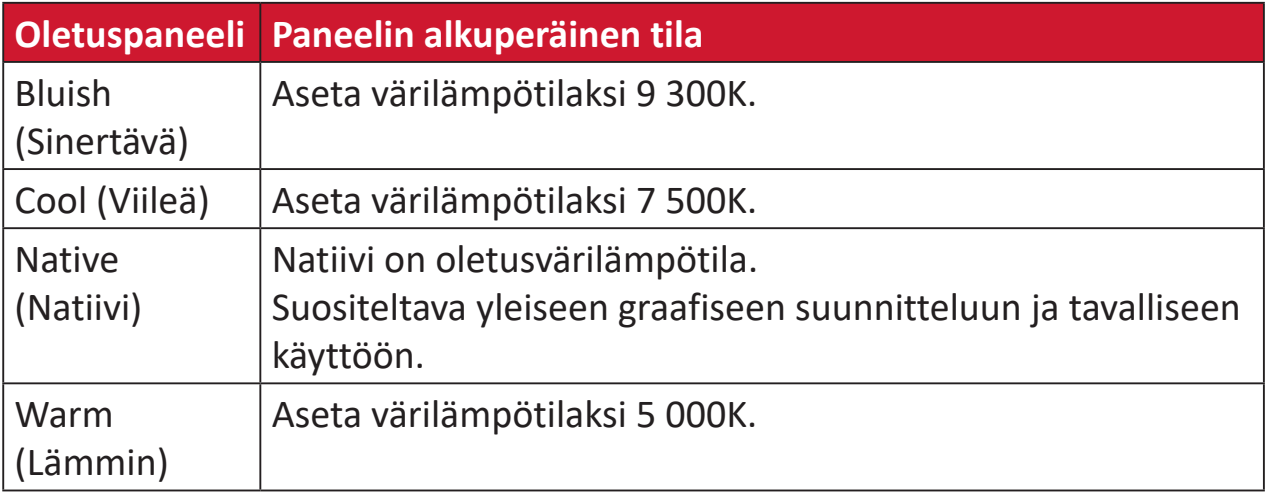

#### **Contrast (Kontrasti)**

Säätää eron kuvan taustan (mustan taso) ja etualan (valkoinen taso) välillä.

### **F Fine tune (Hienosäätö)**

Paranna analogisesta signaalista aiheutuneita vääristyneitä kuvia.

### **G Game mode (Pelitila)**

Yhdistää pelisuuntautuneen On-Screen Display (OSD) -muotoilun, mukaan lukien:esikalibroidut FPS, RTS ja MOBA-peliasetukset. Kukin tila on mukautettu toiminnallisesti pelinsisäisellä testauksella ja säädöt on tehty parasta värisekoitusta ja teknologiaa varten.

#### **Gamma**

Antaa käyttäjän säätää manuaalisesti näytön harmaasävytasojen kirkkaustasoa. Valintoja on kuusi: 1.8, 2.0, 2.2, 2.4, 2.6 ja 2.8.

#### **H H./V. Position (V./P. Sijainti)**

Säädä näyttökuvaa vaaka- ja/tai pystysuunnassa manuaalisesti.

#### **Horizontal Size (Vaakakoko)**

Venytä tai lyhennä näyttökuvaa sen vaaka-akselilla manuaalisesti.

#### **Hue (Sävy)**

Säätää kunkin värin sävyä (red (punainen), green (vihreä), blue (sininen), cyan (syaani), magenta ja yellow (keltainen)).

#### **I Information (Tiedot)**

Näyttää ajoituksen tilan (videosignaalin tulo), joka tulee tietokoneen grafiikkakortilta, LCD-näytön mallin numeron, sarjanumeron ja ViewSonic® web-sivuston URL:n. Katso näytönohjaimen käyttöoppaasta ohjeet resoluution ja virkistystaajuuden (pystytaajuus) vaihtamisesta.

**HUOMAUTUS:** VESA 1 024 x 768 @ 60 Hz (esimerkki) tarkoittaa, että resoluutio on 1024 x 768 ja virkistystaajuus 60 Hertziä.

#### **Input Select (Tulosignaalin valinta )**

Vaihtaa näytön käytettävissä olevien eri tulovalintojen välillä.

#### **L Low Input Lag (Matala Syöttöviive)**

ViewSonic® tarjoaa matalan syöttöviiveen hyödyntäen näytön prosessinvähentäjää, joka pienentää signaalin latenssia. Voit valita "Low Input Lag (Matala syöttöviive)"-alavalikossa kahdesta vaihtoehdosta asianmukaisen nopeuden haluamallesi käytölle.

#### **M Manual Image Adjust (Manuaalinen kuvan säätö)**

Näyttää "Manual Image Adjust (Manuaalinen kuvan säätö)"-valikon. Voit asettaa manuaalisesti erilaisia kuvanlaadun säätöjä.

#### **Memory recall (Palauta tehdasasetukset)**

Palauttaa säädöt takaisin tehdasasetuksiin, jos näyttö toimii tehtaan Esiasetetussa ajoitus tilassa, joka on lueteltu tämän käyttöoppaan teknisissä tiedoissa.

#### **HUOMAUTUS:**

- (Poikkeus) Tämä ohjain ei vaikuta muutoksiin, jotka on tehty "Language Select (Valitse kieli)" tai "Power Lock (Lukitse virta)" asetuksella.
- Muistin palautus on oletus-toimitettu näyttömääritys ja -asetukset. Muistin palautus on asetus, jossa tuote täyttää ENERGY STAR® -vaatimukset. Kaikki muutokset oletustoimitettuun näytön määrityksiin ja asetuksiin muuttaa energiankulutusta ja ne voivat lisätä energian kulutusta yli rajojen, jotka vaaditaan ENERGY STAR® -vaatimusten täyttämiseksi, missä sovellettavissa. ENERGY STAR® on Yhdysvaltain ympäristöministeriön (EPA) julkaisema. ENERGY STAR®

on Yhdysvaltain ympäristöministeriön ja Yhdysvaltain enenergiaministeriön yhteisohjelma, joka auttaa meitä säästämään rahaa ja suojelemaan ympäristöä energiatehokkailla tuotteilla ja käytännöillä.

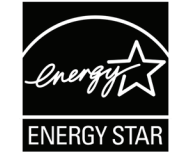

# **O OSD Pivot (OSD-kääntö)**

Asettaa näytön kuvaruutuvalikon (OSD) näyttösuunnan.

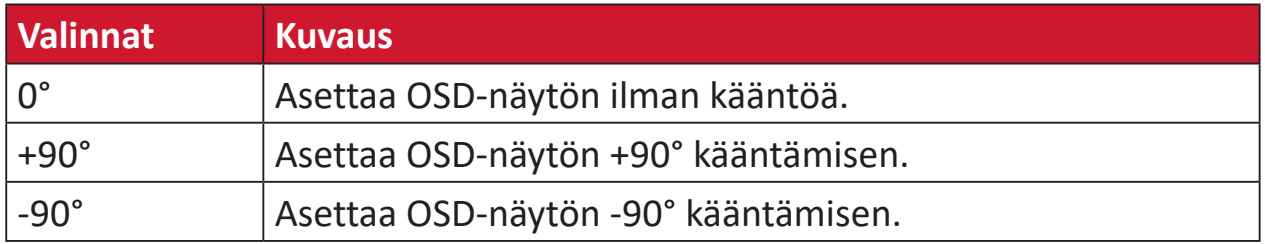

#### **Overscan (Yliskannaus)**

Viittaa leikattuun kuvaan näytön kuvaruudussa. Näytön asetus lähentää elokuvasisältöön niin, että et voi nähdä elokuvan uloimpia reunoja.

## **R Recall (Palauta)**

Palauttaa näytön ViewMode-asetukset.

#### **Resolution Notice (Tarkkuusilmoitus)**

Ilmoitus ilmoittaa käyttäjille, että nykyinen näyttöresoluutio ei ole oikea natiiviresoluutio. Tämä ilmoitus tulee näkyviin näytön asetukset-ikkunaan, kun asetetaan näytön resoluutiota.

#### **Response Time (Vasteaika)**

Säätää vasteajan luoden tasaisia kuvia ilman jälkivarjoja, sumeutta tai haamukuvia. Matala vasteaika sopii täydellisesti useimmille grafiikkaintensiivisille peleille ja se tarjoaa hämmästyttävän visuaalisen laadun myös katsottaessa urheilua ja toimintaelokuvia.

#### **RGB Color Space (RGB-väriavaruus)**

Näyttöjen yleisin väriavaruus. Red (Punainen), green (vihreä) ja blue (sininen) valo on lisätty yhteen laajan värijoukon toistamiseksi.

# **S Saturation (Värikylläisyys)**

Säätää kunkin värin värikylläisyyden (red (punainen), green (vihreä), blue (sininen), cyan (syaani), magenta ja yellow (keltainen)).

#### **Setup Menu (Asetusvalikko)**

Säätää On-screen Display (OSD) -asetuksia. Monet näistä asetuksista voivat aktivoida kuvaruutunäyttöilmoituksia niin, ettei käyttäjän tarvitse avata valikkoa uudelleen.

#### **Sharpness (Terävyys)**

Säätää näytön kuvanlaatua.

## **V ViewMode (Näkymätila)**

ViewSonic**®**in ainutlaatuinen ViewMode-ominaisuus tarjoaa "Game (Peli)"-, "Movie (Elokuva)"-, "Web"-, "Text (Teksti)"- ja "Mono"-esiasetukset. Nämä esiasetukset on suunniteltu erityisesti tuottamaan optimoidun katsomiskokemuksen erilaisille näyttösovelluksille.

### **Y YUV Color Space (YUV-väriavaruus)**

YUV-väriavaruutta käytetään värikuvien ja videon käsittelyyn; siinä otetaan huomioon ihmissilmän ominaisuudet, jotka sallivat värikylläisyyden pienennetyn kaistanleveyden ilman, että havainto vääristyy.

# <span id="page-52-0"></span>**Vianmääritys**

Tässä osassa kuvataan joitakin yleisiä ongelmia, joita voi esiintyä näyttöä käytettäessä.

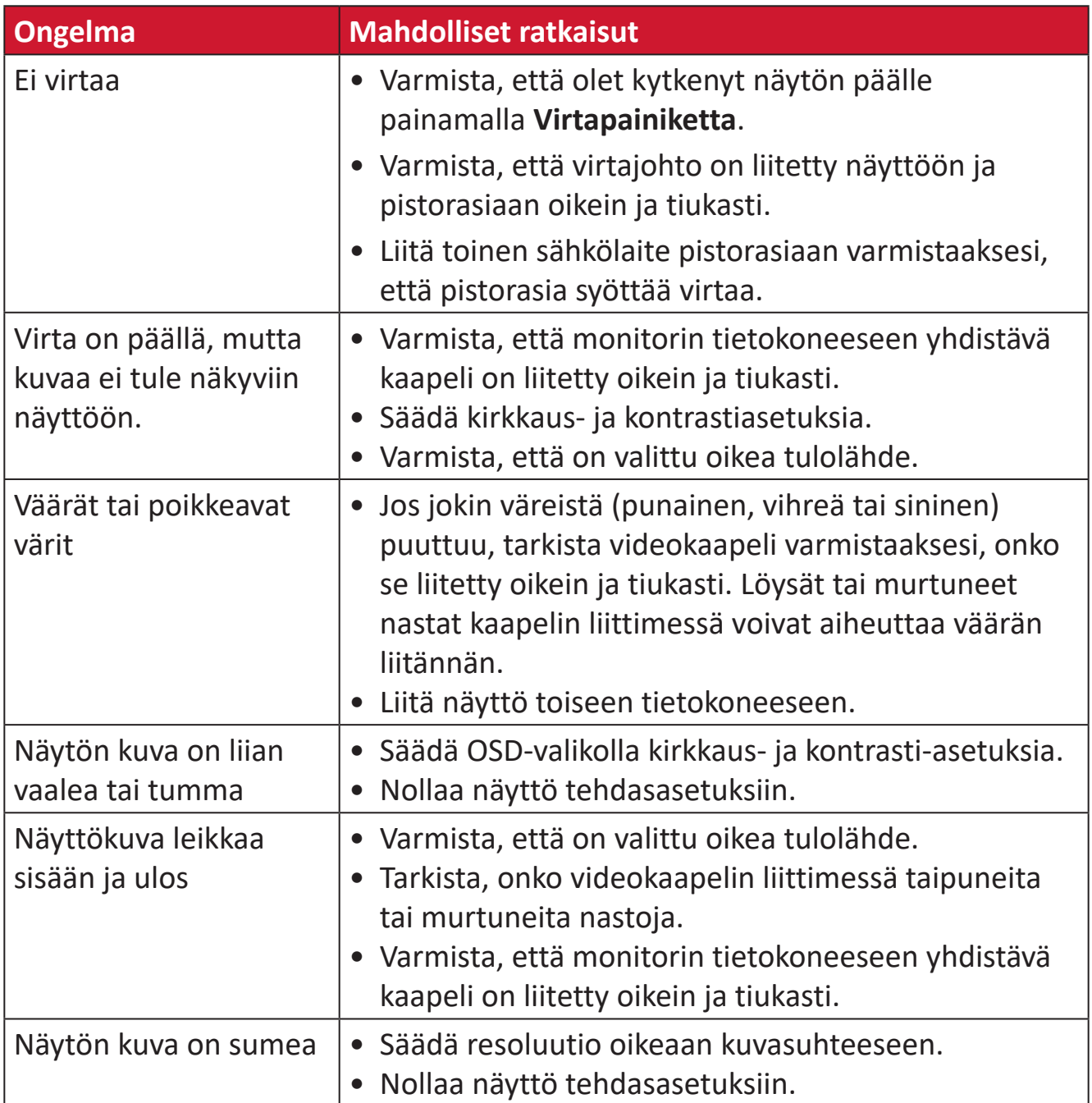

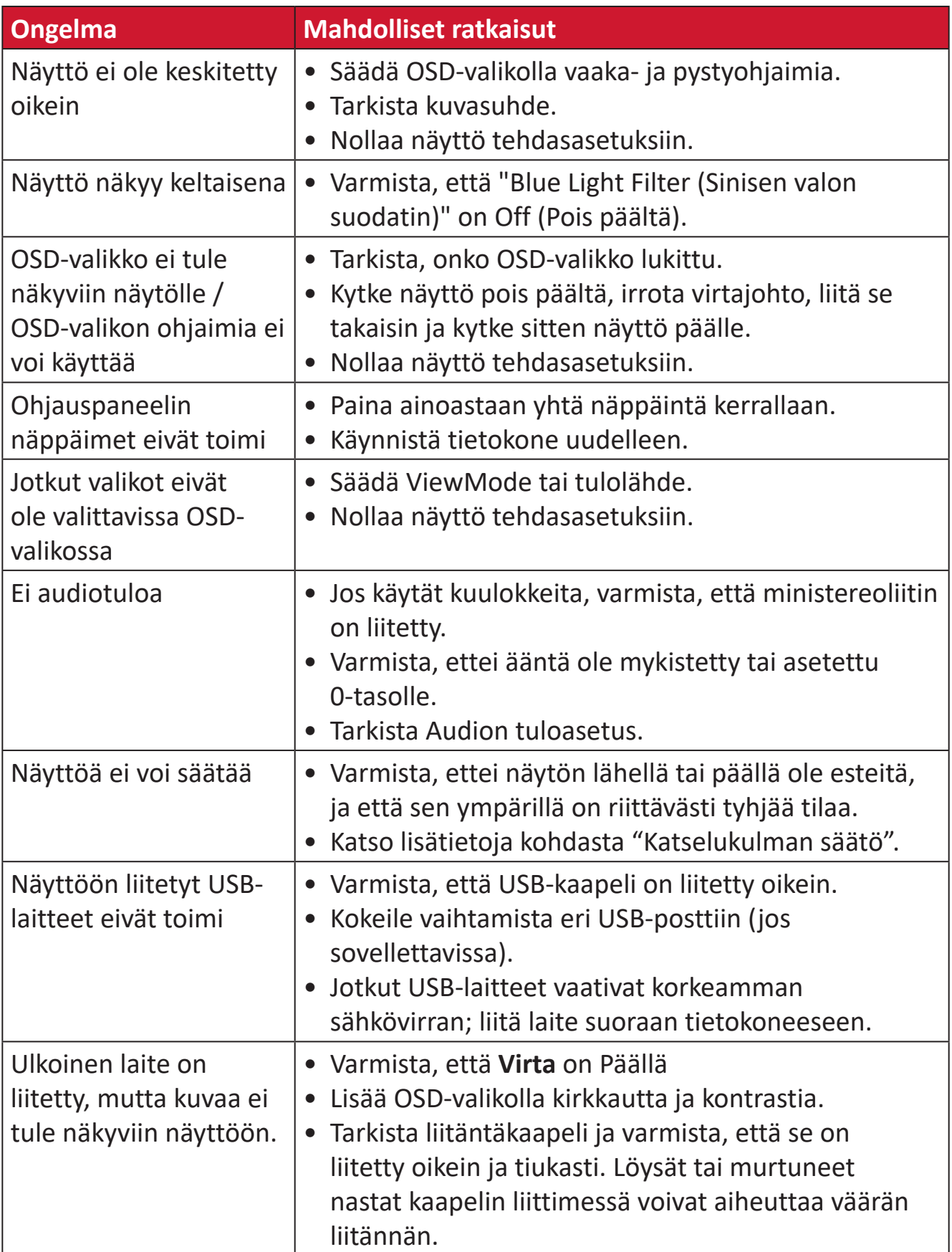

# <span id="page-54-0"></span>**Kunnossapito**

## **Yleiset varotoimet**

- Varmista, että näyttö on kytketty pois päältä, ja että virtakaapeli on irrotettu pistorasiasta.
- Älä koskaan suihkuta tai kaada mitään nestettä suoraan näytölle tai kotelolle.
- Käsittele näyttöä varoen kuten tummemman väristä näyttöä, jos se naarmuuntuu, naarmut näkyvät selvemmin kuin vaaleammassa näytössä.

## **Näytön puhdistaminen**

- Pyyhi näyttö puhtaalla, pehmeällä, nukkaamattomalla liinalla. Tämä poistaa pölyn ja muut hiukkaset.
- Jos näyttö ei vielä puhdistunut, levitä pieni määrä ei ammoniakki-, ei alkoholi -pohjaista lasinpuhdistusainetta puhtaalle, pehmeälle, nukkaamattomalle liinalle ja pyyhi näyttö.

## **Kotelon puhdistaminen**

- Käytä pehmeää, kuivaa liinaa.
- Jos kotelo ei vielä puhdistunut, levitä pieni määrä ei ammoniakki-, ei alkoholi -pohjaista mietoa, hiomatonta pesuainetta puhtaalle, pehmeälle, nukkaamattomalle liinalle ja pyyhi sitten pinta.

## **Vastuuvapausilmoitus**

- ViewSonic® ei suosittele käyttämään mitään ammoniakki- tai alkoholipohjaisia puhdistimia näyttöruudelle tai kotelolle. Joidenkin kemiallisten puhdistimien on raportoitu vahingoittavan näytön näyttöruutua ja/tai koteloa.
- ViewSonic® ei ole vastuussa vahingoista, jotka johtuvat ammoniakki- tai alkoholipohjaisten puhdistusaineiden käytöstä.

# <span id="page-55-0"></span>**Tuotteen päivitettävyys ja korjattavuus**

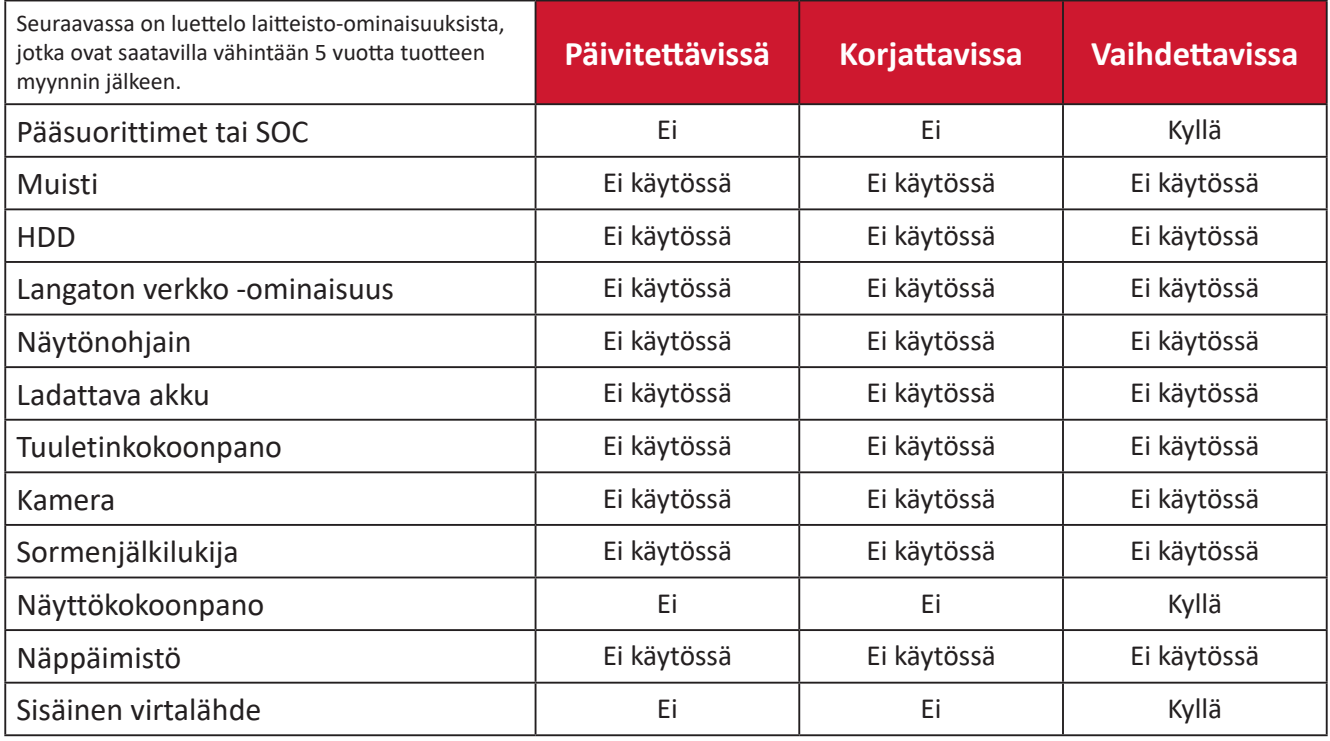

**HUOMAUTUS:** \*Ei käytössä = Ei sovellettavissa tuotteelle.

# <span id="page-56-0"></span>**Säädös- ja palvelutiedot**

# **Yhteensopivuustiedot**

Tässä osassa käsitellään kaikkia asiaankuuluvia vaatimuksia ja säädöksiin liittyviä lausuntoja. Vahvistettuihin vastaaviin sovelluksin viitataan nimikilpitarroilla ja laitteen asiaankuuluvilla merkinnöillä.

# **FCC-yhdenmukaisuusilmoitus**

Laite on FCC-sääntöjen osan 15 mukainen. Laitteen käyttöä koskevat seuraavat kaksi ehtoa: (1) tämä laite saattaa aiheuttaa haitallista häiriötä, ja (2) tämän laitteen tulee vastaanottaa siihen tuleva häiriö, mukaan lukien häiriöt, joka voivat aiheuttaa ei-toivottuja toimintoja. Tämä laite on testattu ja sen on havaittu toimivan digitaalilaitteiden luokan B rajoissa, jotka on määritelty FCC:n sääntöjen osassa 15.

Näiden rajoitusten tarkoitus on tarjota kohtuullinen suoja haitallista häiriötä vastaan, kun laitetta käytetään asuintiloissa. Tämä laitteisto synnyttää, käyttää ja voi säteillä radiotaajuusenergiaa, ja ellei sitä asenneta ja käytetä ohjeiden mukaan, se voi aiheuttaa haitallista häiriötä radiotietoliikenteeseen. Laitteen häiriötöntä käyttöä ei voida kuitenkaan taata. Jos tämä laite aiheuttaa haitallista häiriötä radiotai televisiovastaanottimissa, jonka voi päätellä sammuttamalla ja käynnistämällä laitetta, on suositeltavaa yrittää korjata häiriöitä yhdellä tai useammalla seuraavista keinoista:

- Käännä tai siirrä vastaanottimen antennia.
- Siirrä laite kauemmaksi vastaanottimesta.
- Liitä laite toiseen pistorasiaan niin, etteivät laite ja vastaanotin ole samassa virtapiirissä.
- Kysy neuvoa laitteen myyjältä tai kokeneelta radio- tai tv-asentajalta.

**Varoitus:** Sinua varoitetaan, että muutokset tai mukautukset, joita yhdenmukaisuudesta vastuullinen osapuoli ole nimenomaisesti hyväksynyt, voi mitätöidä valtuutesi käyttää tätä laitetta.

# **Industry Canada -ilmoitus**

CAN ICES-003(B) / NMB-003(B)

# **CE-yhdenmukaisuus Euroopan maissa**

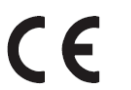

Tämä laite on EMC-direktiivin 2014/30/EU ja matalajännitedirektiivin 2014/35/EU vaatimusten mukainen.

# <span id="page-57-0"></span>**Seuraavat tiedot ovat vain EU:n jäsenvaltioita varten:**

Oikealla näkyvä merkki tarkoittaa, että laite on sähkö- ja elektroniikkalaiteromusta annetun direktiivin 2012/19/EU (WEEE) mukainen. Merkki ilmaisee vaatimuksen, että laitetta EI saa hävittää lajittelemattoman kotitalousjätteen mukana, vaan se on toimitettava erityiseen keräyspisteeseen paikallisten säädösten mukaisesti.

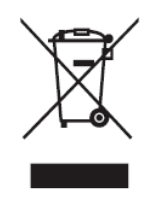

## **Vakuutus RoHS2-yhteensopivuudesta**

Tämä tuote on suunniteltu ja valmistettu Euroopan parlamentin ja neuvoston tiettyjen vaarallisten aineiden käytön rajoittamisesta sähkö- ja elektroniikkalaitteissa annetun direktiivindirektiivin 2011/65/EU mukaisesti (RoHS2-direktiivi) ja sen tunnustetaan olevan Euroopan teknisen mukautuksen komitean (TAC) julkaisemien enimmäispitoisuuksien mukainen, kuten alla on näytetty:

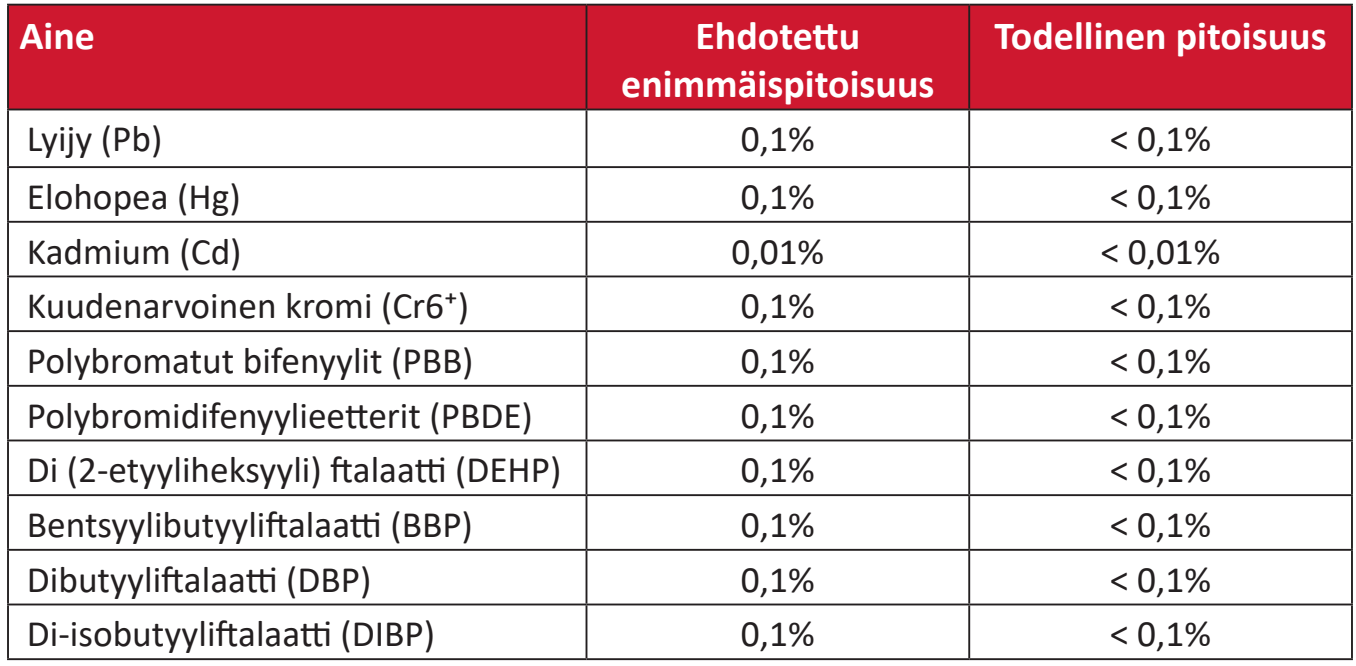

### **Tietyt tuotteiden komponentit, kuten yllä on mainittu, on vapautettu RoHS2 direktiivien lisäyksessä III, kuten alla on ilmoitettu:**

- Elohopea kylmäkatodiputkissa ja ulkoelektrodiloisteputkissa (CCFL ja EEFL) erikoistarkoituksia varten ei ylitä (lamppua kohti):
	- ͫ Lyhyt (500 mm):enimmäismäärä 3,5 mg lamppua kohti.
	- ͫ Keskipitkä (> 500 mm ja 1 500 mm):enimmäismäärä 5 mg lamppua kohti.
	- ͫ Pitkä (> 1 500 mm):enimmäismäärä 13 mg lamppua kohti.
- Lyijy katodisädeputkien lasissa.
- Lyijy loisteputkien lasissa ei ylitä 0,2 % painossa mitattuna.
- Lyijy alumiinin seosaineena, joka sisältää enintään 0,4 % lyijyä painossa mitattuna.
- <span id="page-58-0"></span>• Kupariseos, joka sisältää enintään 4 % lyijyä painossa mitattuna.
- Lyijy korkean sulamislämpötilatyypin juotteissa (eli lyijypohjaiset seokset, jotka sisältävät lyijyä 85 % tai enemmän painon mukaan mitattuna).
- Sähkö- ja elektroniikkakomponentit, jotka sisältävät lyijyä lasissa tai keramiikassa, muussa kuin keraamisissa eristemateriaaleissa kondensaattoreissa, esim. pietsosähköisissä laitteissa tai lasi- tai keraamisessa matriisiyhdisteessä.

#### **Intian vaarallisten aineiden rajoitus**

Vaarallisten aineiden rajoitusilmoitus (Intia) Tämä tuote noudattaa "India E-waste Rule 2011"-sääntöä, joka kieltää lyijyn, elohopean, heksavalentin kromin, polybrominoitujen bifenyylien tai polybrominoitujen difenyylieetterien käytön pitoisuuksina, jotka ylittävät 0,1 paino-%:ia ja 0,01 paino-%:ia kadmiumia, paitsi poikkeuksia, jotka on asetettu säännön aikataulussa 2.

#### **Tuotteen hävittäminen sen elinkaaren lopussa**

ViewSonic® kunnioittaa ympäristöä ja on sitoutunut työskentelemään ja elämään vihreästi. Kiitos, kun osallistut älykkäämpään, vihreämpään tietojenkäsittelyyn. Siirry ViewSonic®-web-sivustolle saadaksesi lisätietoja.

#### **Yhdysvallat ja Kanada:**

https://www.viewsonic.com/us/go-green-with-viewsonic

#### **Eurooppa:**

[https://www.viewsonic.com/eu/go-green-with-viewsonic](http://www.viewsoniceurope.com/eu/support/call-desk/)

#### **Taiwan:**

<https://recycle.epa.gov.tw/>

<span id="page-59-0"></span>A third-party certification according to ISO 14024

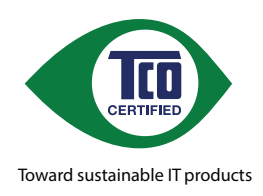

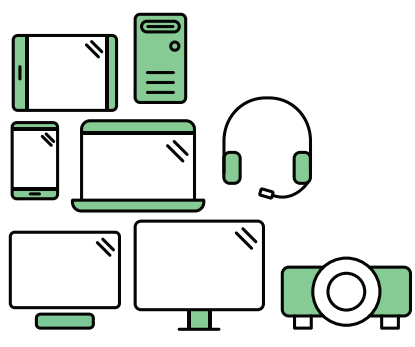

# **Say hello to a more sustainable product**

IT products are associated with a wide range of sustainability risks throughout their life cycle. Human rights violations are common in the factories. Harmful substances are used both in products and their manufacture. Products can often have a short lifespan because of poor ergonomics, low quality and when they are not able to be repaired or upgraded.

This product is a better choice . It meets all the criteria in TCO Certified, the world's most comprehensive sustainability certification for IT products. Thank you for making a responsible product choice, that help drive progress towards a more sustainable future!

Criteria in TCO Certified have a life-cycle perspective and balance environmental and social responsibility. Conformity is verified by independent and approved verifiers that specialize in IT products, social responsibility or other sustainability issues. Verification is done both before and after the certificate is issued, covering the entire validity period. The process also includes ensuring that corrective actions are implemented in all cases of factory non-conformities. And last but not least, to make sure that the certification and independent verification is accurate, both TCO Certified and the verifiers are reviewed regularly.

#### **Want to know more?**

Read information about TCO Certified, full criteria documents, news and updates at *tcocertified.com.* On the website you'll also find our Product Finder, which presents a complete, searchable listing of certified products.

# <span id="page-60-0"></span>**Tekijänoikeustiedot**

Copyright© ViewSonic® Corporation, 2024. Kaikki oikeudet pidätetään.

Macintosh ja Power Macintosh ovat Apple Inc:in rekisteröityjä tavaramerkkejä.

Microsoft, Windows ja Windows logo ovat Microsoft Corporationin rekisteröityjä tavaramerkkejä Yhdysvalloissa ja muissa maissa.

ViewSonic® ja kolmen linnun logo ovat ViewSonic® Corporationin rekisteröityjä tavaramerkkejä.

VESA on Video Electronics Standards Associationin rekisteröity tavaramerkki. DPMS, DisplayPort ja DDC ovat VESA:n tavaramerkkejä.

ENERGY STAR® on U.S. Environmental Protection Agency (EPA):n rekisteröity tavaramerkki.

ENERGY STAR®-kumppanina ViewSonic® Corporation on määrittänyt, että tämä tuote on energiatehokkuudeltaan ENERGY STAR® -ohjeiden mukainen.

**Vastuuvapauslauseke:** ViewSonic® Corporation ei ole vastuussa tähän tekstiin sisältyvistä teknisistä tai toimituksellisista virheistä eikä satunnaisista tai seurauksellisista vahingoista, jotka johtuvat tämän materiaalin toimittamisesta tai tämän tuotteen suorituskyvystä tai käytöstä.

Tuotteen parantamisen jatkamista silmällä pitäen ViewSonic® Corporation pidättää oikeuden muuttaa tuotteen teknisiä tietoja ilman ilmoitusta. Tämän asiakirjan tiedot voivat muuttua ilman ilmoitusta.

Mitään tämän asiakirjan osaa ei saa kopioida, jäljentää tai siirtää millään keinolla, mihinkään tarkoitukseen ilman ViewSonic® Corporationilta edeltä käsin saatua kirjallista lupaa.

VG2756-2K\_UG\_FIN\_1a\_20240108

# <span id="page-61-0"></span>**Asiakaspalvelu**

Saadaksesi teknistä tukea tai tuotepalvelua, katso tiedot alla olevasta taulukosta tai ota yhteyttä jälleenmyyjääsi.

#### **HUOMAUTUS:**

- Tarvitset tuotteen sarjanumeron.
- Virtajohdon, liitäntäkaapelin ja ulkoisen virtalähteen (jos sovellettavissa) vaihtamiseksi, ota yhteyttä ViewSonic-asiakaspalveluun.

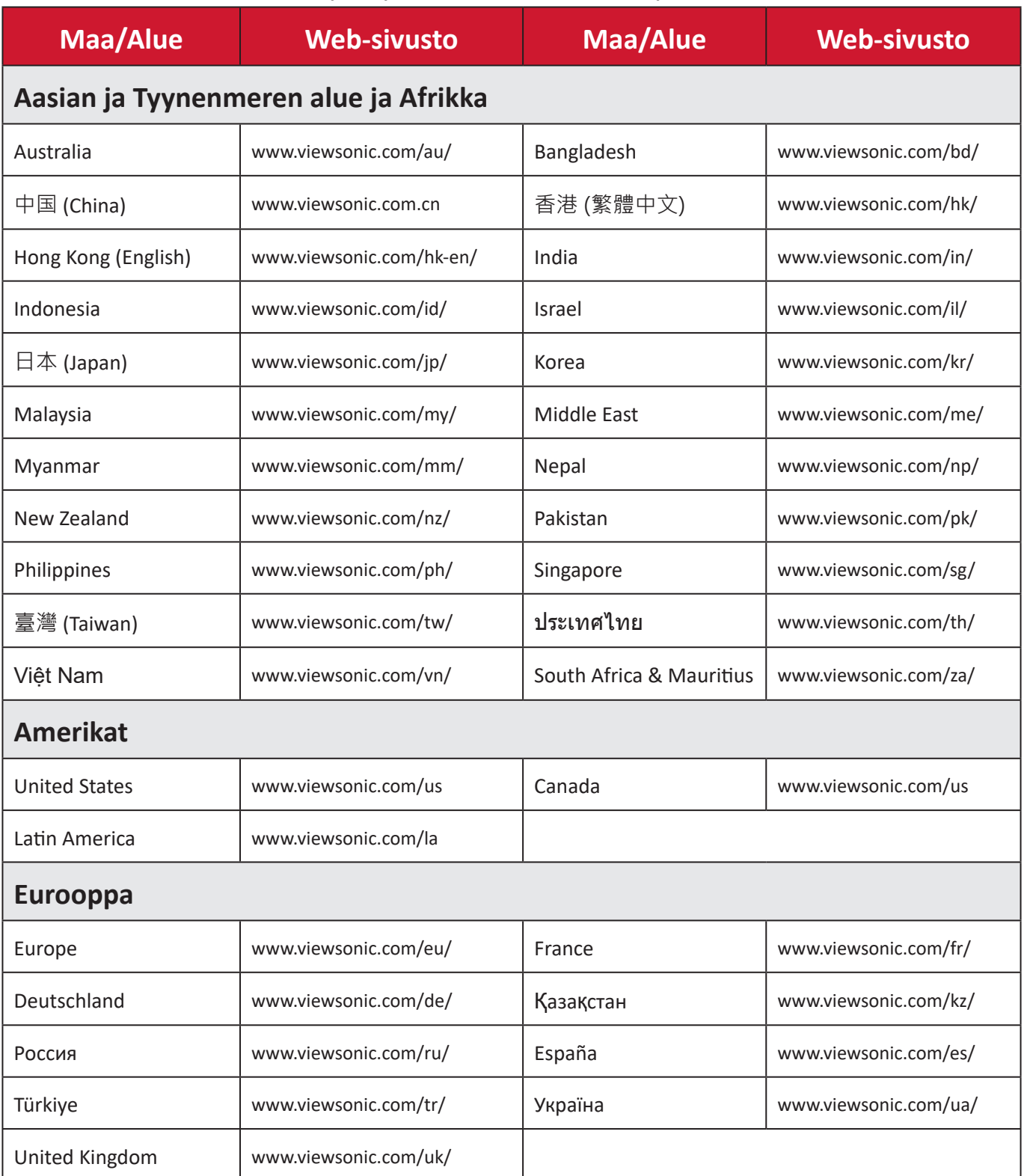

### **Rajoitettu takuu**

ViewSonic®-näyttö

#### <span id="page-62-0"></span>**Takuu kattaa:**

ViewSonic® takaa, ettei tuotteissa ole takuuaikana materiaali- tai valmistusvikoja. Jos tuotteessa ilmenee takuuaikana materiaali- tai valmistusvikoja, ViewSonic® oman harkintansa mukaan ainoana korvauksenasi joko korjaa tuotteen tai vaihtaa sen samanlaiseen. Vaihtotuote tai -osat voivat sisältää uusia tai kunnostettuja osia tai komponentteja. Laitteen, osien tai komponenttien korjaaminen tai vaihtaminen katetaan jäljellä olevasta ajasta asiakkaan alkuperäisessä rajoitetussa takuussa eikä takuuaikaa jatketa. ViewSonic® ei tarjoa mitään takuuta kolmannen osapuolen ohjelmistolle vaikka se kuuluisi tuotteeseen tai on asiakkaan asentama, millekään valtuuttamattomille laitteiston osille tai komponenteille (esim. projektorin lamput). (Katso lisätietoja: "Mikä ei kuulu takuuseen ja mitä takuu ei kata"-osa).

#### **Takuun voimassaoloaika:**

ViewSonic®–näytöille myönnetään 1 ja 3 vuoden välillä oleva takuu ostomaan mukaan, kaikille osille mukaan lukien valolähteen ja kaiken työn ensimmäisen kuluttajan ostopäivästä lähtien.

#### **Ketä takuu suojaa:**

Tämä takuu on voimassa vain ensimmäiselle kuluttajaostajalle.

#### **Mikä ei kuulu takuuseen ja mitä takuu ei kata:**

- Tuotteet, joiden sarjanumero on tehty lukukelvottomaksi, muokattu tai poistettu.
- Vahingot, huonontuminen tai toimintahäiriö, joka johtuu:
	- ͫ Vahingosta, väärinkäytöstä, laiminlyönnistä, tulesta, vedestä, salamasta tai muista luonnonilmiöistä, tuotteen valtuuttamattomasta mukauttamisesta tai tuotteen toimitukseen kuuluvien ohjeiden noudattamatta jättämisestä.
	- ͫ Jonkun muun kuin ViewSonic®in valtuuttaman tahon korjauksesta tai korjausyrityksestä.
	- ͫ Vahingosta tai ohjelmien, tietojen tai siirrettävän tallennusvälineen menetyksistä.
	- ͫ Normaalista kulumisesta.
	- ͫ Tuotteen irrottamisesta tai asennuksesta.
- Korjauksen tai vaihdon aikana tapahtuvista tietojen menetyksistä.
- Vahingoista, jotka aiheutuvat tuotteelle kuljetuksen aikana.
- Tuotteelle ulkoisista syistä, kuten sähkövirran vaihtelut tai katkokset.
- ViewSonicin määrityksiä vastaamattomien lisälaitteiden tai osien käytöstä.
- Omistajan käyttöoppaassa mainittujen tuotteen säännöllisen kunnossapidon suorittamisen laiminlyönneistä.
- Kaikista muista syistä, jotka eivät liity puutteeseen itse tuotteessa.
- Vahinko, joka aiheutuu staattisista (liikkumattomista) kuvista, joita näytetään pitkiä aikoja (käytetään myös nimitystä kuvan palaminen).
- Ohjelmisto mikä tahansa tuotteeseen sisältyvä kolmannen osapuolen ohjelmisto tai asiakkaan asentama.
- Laitteisto/Lisävarusteet/Osat/Komponentit Valtuuttamattomien laitteiston, lisävarusteiden, kulutusosien tai komponenttien asennus (esim.projektorin lamput).
- Näytön pinnoitteen epäasianmukaisesta puhdistuksesta johtuva vahingoittuminen tai väärinkäyttö, kuten kuvattu tuotteen käyttöoppaassa.
- Tuotteen irrottaminen, asennusta ja asetuksen palveluveloitukset, mukaan lukien tuotteen seinäkiinnitys.

#### **Palvelun saaminen:**

- Saadaksesi tietoja takuunalaisesta huollosta, ota yhteyttä ViewSonic® asiakastukeen (Katso lisätietoja "Asiakaspalvelu"-sivulta). Sinun on esitettävä tuotteen sarjanumero.
- Takuuhuollon saamiseksi sinun on esitettävä: (a) alkuperäinen, päivämäärällä varustettu myyntikuitti, (b) nimesi, (c) osoitteesi, (d) ongelman kuvaus ja (e) tuotteen sarjanumero.
- Toimita tai lähetä tuote, rahti etukäteen maksettuna, alkuperäisessä pakkauksessa valtuutettuun ViewSonic®-huoltokeskukseen tai ViewSonic®ille.
- Ota yhteyttä ViewSonic®iin saadaksesi lisätietoja tai lähimmän ViewSonic® huoltokeskuksen nimen.

#### **Epäsuorien takuiden rajoitus:**

Takuita, ilmaistuja tai epäsuoria, jotka ulottuvat tähän kuvaukseen sisältyviä pitemmälle, mukaan lukien epäsuora takuu myytävyydestä ja sopivuudesta tiettyyn tarkoituksiin, ei ole.

#### **Vahinkojen pois sulkeminen:**

ViewSonicin vastuu rajoittuu tuotteen korjauksen tai vaihdon kustannuksiin. ViewSonic® ei ole vastuussa:

- Vahingosta muulle omaisuudelle, joka aiheutuu mistä tahansa tuotteen viasta, vahingoista, jotka perustuvat vaivaan, tuotteen käytön menetykseen, ajan menetykseen, voittojen menetykseen, liiketoimintamahdollisuuksien menetykseen, goodwillin menetykseen, liiketoimintasuhteiden häiriöihin tai muihin kaupallisiin menetyksiin, vaikka tällaisten vahinkojen mahdollisuudesta oltaisiin ilmoitettu.
- Mitkä tahansa muut vahingot, joko satunnaiset, seuraukselliset tai muut.
- Kaikki muun osapuolen vaateet asiakasta kohtaan.
- Jonkun muun kuin ViewSonic®in valtuuttaman tahon korjauksesta tai korjausyrityksestä.

#### **Osavaltion lain vaikutus:**

Tämä takuu antaa sinulle erityisiä laillisia oikeuksia, ja sinulla voi olla muita oikeuksia, jotka vaihtelevat osavaltioittain. Jotkut osavaltiot eivät salli oletettujen takuiden rajoituksia ja/tai ei sallita satunnaisten tai seurauksellisten vahinkojen pois sulkemista, joten yllä olevat rajoitukset ja pois sulkemiset eivät ehkä koske sinua.

#### **Myynti Yhdysvaltojen ja Kanadan ulkopuolella:**

Ota yhteyttä ViewSonic®iin tai paikalliseen ViewSonic®-jälleenmyyjään saadaksesi takuutietoja ja palvelua ViewSonic®-tuotteille, jotka on myyty Yhdysvaltain ja Kanadan ulkopuolella.

Tämän tuotteen takuuaika Manner-Kiinassa (paitsi Hongkong, Macao ja Taiwan) on Kunnossapitotakuukortin käyttöehtojen mukainen.

Takuun täydet tiedot käyttäjille Euroopassa ja Venäjällä, löytyvät osoitteesta: <http://www.viewsonic.com/eu/> kohdassa "Tuki/Takuutiedot".

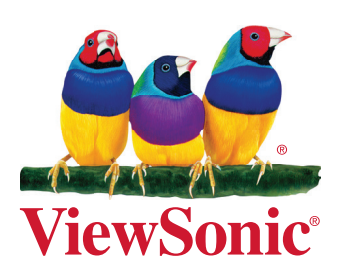